# **& YAMAHA** PLG150-VL

Yamaha Virtual Acoustic Plug-in Board Virtual Acoustic Plug-in-Karte Carte Plug-in Acoustique Virtuelle

**Owner's Manual Bedienungsanleitung Mode d'emploi**

# ModularSynthesis<br>Plug-inSystem

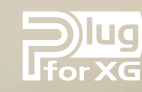

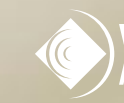

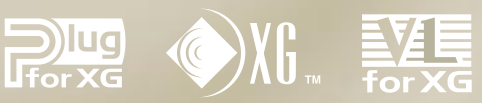

Français

English

Deutsch

# **Precautions**

- Do not expose the plug-in board to direct sunlight, excessive humidity, high temperatures, excessive dust or strong vibrations.
- Before handling the plug-in board, be sure to touch a metal surface to discharge any static electricity which may be in your body.
- When holding the plug-in board, do not touch the inside area of the circuit board or apply excessive pressure to the board, and be sure to protect the board from contact with water or other liquids.
- Before installing the plug-in board onto a tone generator/sound card, unplug the power connector of your computer.
- Before connecting the computer to other devices, turn off the power switches of all devices.
- Yamaha is not responsible for loss of data through computer malfunctions or operator actions.
- The plug-in board contains no user-serviceable parts, so never touch the inside area of the circuit board or tamper with the electronic circuitry in any way. Doing so may result in electrical shock or damage to the plugin board.

#### **YAMAHA CANNOT BE HELD RESPONSIBLE FOR DAMAGE CAUSED BY IMPROPER CARE AND USE OF THE PLUG-IN BOARD.**

- \* The company names and product names in this Owner's Manual are the trademarks or registered trademarks of their respective companies.
- \* The screens as illustrated in this owner's manual are for instructional purposes only, and may appear somewhat different from the ones of your instrument.

#### **FCC INFORMATION (U.S.A.)**

#### **1. IMPORTANT NOTICE: DO NOT MODIFY THIS UNIT!**

This product, when installed as indicated in the instructions contained in this manual, meets FCC requirements. Modifications not expressly approved by Yamaha may void your authority, granted by the FCC, to use the product.

- **2. IMPORTANT:** When connecting this product to accessories and/or another product use only high quality shielded cables. Cable/s supplied with this product MUST be used. Follow all installation instructions. Failure to follow instructions could void your FCC authorization to use this product in the USA.
- **3. NOTE:** This product has been tested and found to comply with the requirements listed in FCC Regulations, Part 15 for Class "B" digital devices. Compliance with these requirements provides a reasonable level of assurance that your use of this product in a residential environment will not result in harmful interference with other electronic devices. This equipment generates/uses radio frequencies and, if not installed and used according to the instructions found in the users manual, may cause interference harmful to the operation of other electronic devices. Compliance with FCC regulations does not guarantee that interference will not occur in all installations. If this product is found to be the source of interference, which can be determined by turning the unit "OFF" and "ON", please try to eliminate the problem by using one of the following measures:

Relocate either this product or the device that is being affected by the interference.

Utilize power outlets that are on different branch (circuit breaker or fuse) circuits or install AC line filter/s.

In the case of radio or TV interference, relocate/reorient the antenna. If the antenna lead-in is 300 ohm ribbon lead, change the lead-in to co-axial type cable.

If these corrective measures do not produce satisfactory results, please contact the local retailer authorized to distribute this type of product. If you can not locate the appropriate, please contact Yamaha Corporation of America, Electronic Service Division, 6600 Orangethorpe Ave, Buena Park, CA 90620

\* This applies only to products distributed by YAMAHA CORPORATION OF AMERICA.

### **CANADA**

This Class B digital apparatus complies with Canadian ICES-003. Cet appareil numérique de la classe B est conforme à la norme NMB-003 du Canada.

• This applies only to products distributed by Yamaha Canada Music Ltd.

• Ceci ne s'applique qu'aux produits distribués par Yamaha Canada Musique Ltée.

# **Introduction**

Virtual Acoustic Plug-in Board PLG150-VL will expand your synthesizer of the Modular Synthesis Plug-in System (such as CS6x and S80) by adding 256 VL voices, created by the unique Virtual Acoustic Synthesis (including 137 VL-XG, XG compatible, voices). It also expands your tone generator/ sound card of the XG Plug-in System (such as MU128 and SW1000XG) as well. Using the included software, VL Visual Editor, you can edit VL voices and create your own voices from scratch.

Please read through this manual to take full advantage of the PLG150-VL before use and keep the manual in a safe place for future reference.

# Table of Contents

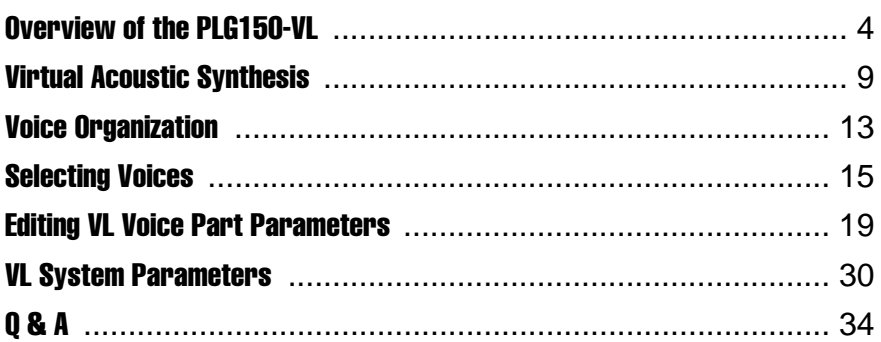

#### [Appendix](#page-35-0)

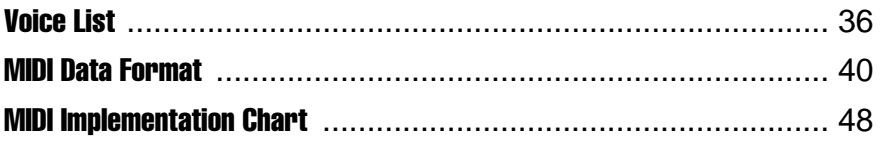

# <span id="page-3-0"></span>Main Features

- $\bullet$  Allows you to play back the songs which are programmed with the VL-XG voice data (p.13).
- Lets you edit the VL parameters on the synthesizer/ tone generator (a model with LCD screen) (p.19).
- Allows you to simulate an acoustic musical instrument and create a "virtual" musical instrument using the "VL Visual Editor," even if you don't have further musical knowledge (p.7).
- Allows you to play the PLG150-VL by WX5 (via BT7) connected to the tone generator via MIDI (p.33).

# **MODULAR SYNTHESIS PLUG-INSYSTEM**

# **About the Modular Synthesis Plug-in System**

The Yamaha Modular Synthesis Plug-in System offers powerful expansion and upgrade capabilities for Modular Synthesis-Plug-in-compatible synthesizers, tone generators and sound cards. This enables you to easily and effectively take advantage of the latest and most sophisticated synthesizer and effects technology, allowing you to keep pace with the rapid and multi-faceted advances in modern music production.

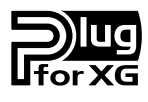

# **About the XG Plug-in System**

The Yamaha XG Plug-in System offers powerful expansion and upgrade capabilities for XG-Plug-in-compatible tone generators and sound cards. This enables you to easily and effectively take advantage of the latest and most sophisticated synthesizer and effects technology, allowing you to keep pace with the rapid and multi-faceted advances in modern music production.

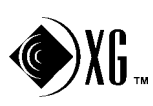

# **About Sondius XG**

Products bearing the SONDIUS-XG logo are licensed under patents of Stanford University and Yamaha as listed on the internet web site, <http://www.sondius-xg.com>.

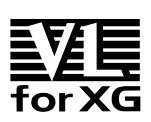

# **About VL-XG**

The VL Extension for XG ("VL Extension for XG" is abbreviated to VL-XG) included in the PLG150-VL significantly enhances and expands the musical capabilities of the XG format with the superior sound and expressive potential of Yamaha Virtual Acoustic Synthesis. The PLG150-VL provides superior wind and string instrument voices while the XG tone generator/ sound card supplies drums, percussion, keyboard, and other voices.

# VL Voice Edit

#### **Editing VL-XG Voices**

If you want to edit the existing MIDI files or create a MIDI song using various VL-XG voices from the PLG150-VL, you need to use a sequencing software which is capable of editing system exclusive messages and transmit bank select/program change messages and/or parameter changes to the PLG150-VL. See MIDI Data Format (p. 40) for more information on the system exclusive messages. However, using the XG Editor Window of the music sequencing software, "XGworks lite" (an Windows application, provided in the "mother" synthesizer/ tone generator) lets you visually and easily enter the VL program change data and edit its data instead of inputting rather complicated system exclusive messages.

#### **Creating Your Own VL Voices**

Even if you have no experience in voice creation, the "VL Visual Editor" (provided in the included disk) lets you easily create VL voices (p. 7).

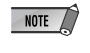

 $\sqrt{\frac{1}{N}}$  To use the "XGworks lite" and "VL Visual Editor" you need to connect the "mother" synthesizer/ tone generator/ sound card to your PC, and properly set the "Driver" and "Input/ Output devices." For the details refer to the owner's manual of the "XGworks lite."

# **Installation**

For the installation of the PLG150-VL see the manual of respectiv "mother" synthesizer/ tone generator/ sound card.

# Included Items

- PLG150-VL
- Demonstration & Plug-in Voice Disk (FD)
- TOOLS for PLG150-DX/PLG150-VL (CD-ROM)
- Owner's Manual

# **Specifications**

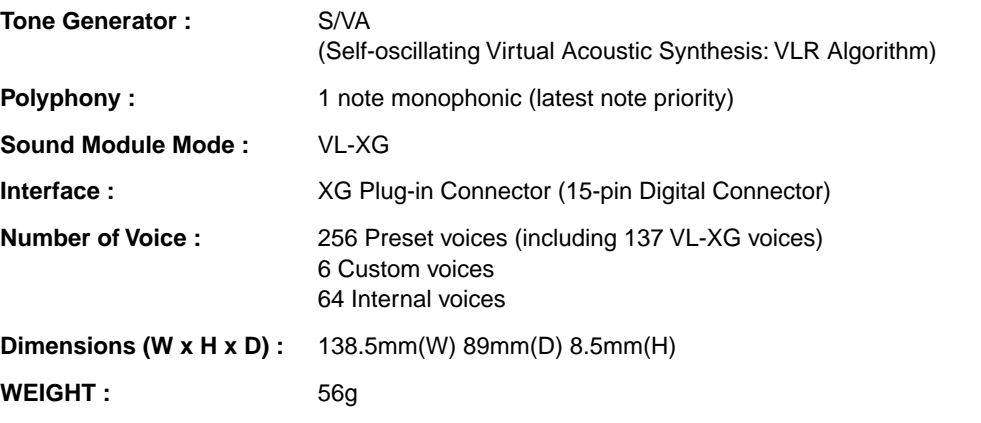

\* Specifications subject to change without notice.

# About the Demonstration Data in the Included Floppy Disk

The demonstration songs, and the performances for XG tone generators and the Plug-in voice data for "Modular Synthesis Plug-in System" synthesizers are provided in the included floppy disk, which will give you an idea of some of the PLG150-VL's capability.

#### **Contents**

#### **1. XG Demonstration Songs (only for the XG tone generator)**

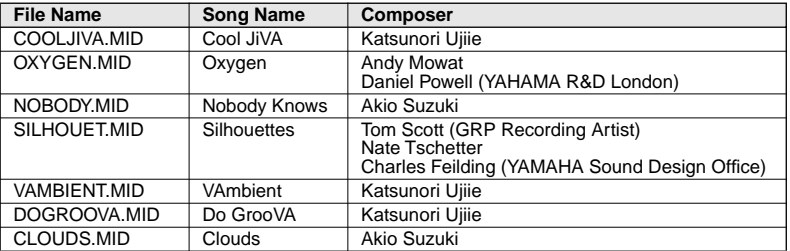

XG Demonstration songs can be played back using the XGworks lite (sequencing software, provided in the "mother" synthesizer/tone generator) or a sequencer like QY700.

#### **2. Performance Data (only for the XG tone generators)**

VLPFM1.MID VLPFM2.MID VLPFM3.MID VLPFM4.MID

Performance data : send them as the bulk data to the XG tone generator using the "XGworks lite."

#### **3. MSPS Demonstration song (only for the Modular Synthesis Plug-in System synthesizers)**

02VlDemo.mid

MSPS Demonstration song can be played back using the XGworks lite or an external MIDI data storage device like MDF3.

#### **4. Plug-in voice data (only for the Modular Synthesis Plug-in System synthesizers)**

• for the PLG1 slot

01PlgV1A.mid (Wind instruments for TouchEG) (64 voices) 01PlgV1B.mid (Keyboards) (64 voices) 01PlgV1C.mid (Wind instruments for Breath controller) (64 voices) • for the PLG2 slot

01PlgV2A.mid (Wind instruments for TouchEG) (64 voices) 01PlgV2B.mid (Keyboards) (64 voices) 01PlgV2C.mid (Wind instruments for Breath controller) (64 voices)

See page 39 for the information on each voice.

Plug-in voice data are provided as MIDI files. You can get the voices by playing back the MIDI files using a sequencer. The voice data will be loaded onto the Plug-in voice data area of your synthesizer.

# About the Applications in the Included CD-ROM

A voice editing tool, VL Visual Editor, is provided in the included CD-ROM. You can create VL voices using the VL Visual Editor.

#### **Contents**

- VL Visual Editor (for Windows) : This is a Plug-in software for the XGworks lite, which is included in your "mother" XG tone generator or "Modular Synthesis Plug-in System" synthesizer.
- VL Visual Editor for Macintosh : This software can run on the models, PowerPC or upper.
- DX Easy Editor : A tool for the PLG150-DX, another Plug-in board.
- DX Simulator : A tool for the PLG150-DX, another Plug-in board.
- OMS (Open Music System 2.3.6) : Enables you to use several MIDI applications on the Macintosh OS at the same time.

# Installing and Starting the VL Visual Editor

#### ■ **Installing the Software**

#### **Windows**

- 1 **Double-click on the "Setup.exe" file in the CD-ROM.** Installer will be started up.
- 2 **Execute the installation by following the directions appearing on the screen.**

After the installation, [VL Visual Editor] is added to the [Plug-in] menu on the XGworks lite.

**Macintosh : English version only**

1 **Double-click on the "Install VL Visual Editor" in the "English"/"VL Visual Editor" folder of the CD-ROM.**

Installer will be started up.

2 **Execute the installation by following the directions appearing on the screen.**

After the installation, "VL Visual Editor 1.02E" is added to the Hard Disk as the default.

#### ■ **Starting up the VL Visual Editor**

#### **Windows**

#### **Start up the XGworks lite, and then select [VL Visual Editor] from its [Plug-in] menu.**

The VL Visual Editor window appears.

#### **Macintosh : English version only**

#### **Double-click on the "VL Visual Editor for Mac" icon in the "VL Visual Editor 1.02E" folder.**

The VL Visual Editor window appears.

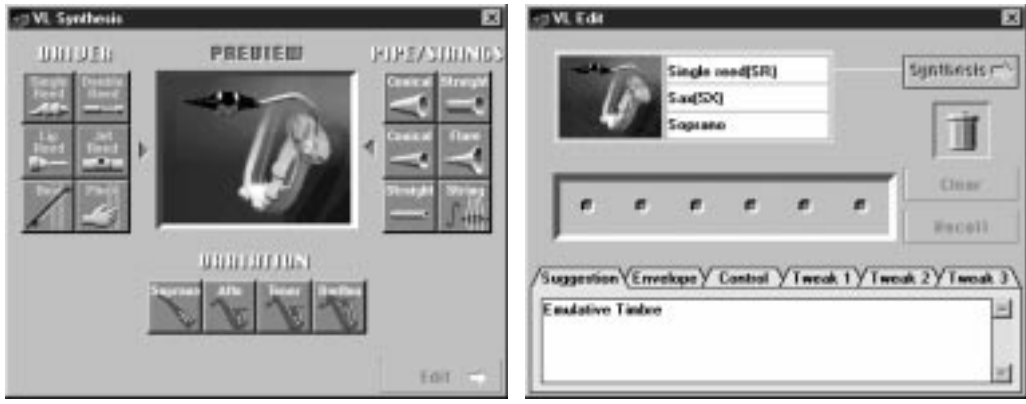

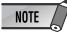

- For the detailed information about the VL Visual Editor see the on-line manual of the VL Visual Editor.
- When using a "Modular Synthesis Plug-in System" synthesizer: When in the Voice Mode, assign the Part number 1 to the VL Visual Editor. In the Performance (Multi) Mode, you can not use the VL Visual Editor.

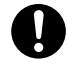

The VL voices created by the VL Visual Editor can be loaded to the Custom Voice Bank (p.13) of the PLG150-VL and played back. However, the loaded data will be lost once you turn off the "mother" synthesizer/ tone generator. You need to load the data again if you want to use the voices. You can save the VL voice data in a file as a part of the "XGworks lite" song data or in an external MIDI data storage device such as MDF3 as a part of bulk data (voice file).

# <span id="page-8-0"></span>Virtual Acoustic Synthesis

Unlike previous tone generation systems which use oscillators, function generators, preset waveforms or samples to produce sound, Yamaha Virtual Acoustic ("VA") Synthesis applies sophisticated computer-based "physical modeling" technology to musical sound synthesis. In the same way that computer "models" are used to simulate weather systems or the flight characteristics of aircraft in the design stage, the PLG150-VL simulates the very complex vibrations, resonances, reflections and other acoustic phenomena that occur in a real wind or string instrument.

# VA Advantages

The PLG150-VL offers many advantages in terms of musical performance. Not just in terms of sound, but also in terms of the "behavior" that makes acoustic instruments so … well, musical! Yamaha Virtual Acoustic Synthesis is simply the most musical tone generation system ever created.

- The PLG150-VL sounds better, has more depth, and is more realistic in the musical sense than any other tone generation system.
- Simply playing a note in the same way does not always produce precisely the same sound. The instrument is responsive and "alive".
- Note-to-note transitions have the same continuity exhibited by acoustic instruments. What goes on in between the notes is just as important musically as the notes themselves.
- It has extraordinary expressive capability. Rather than simply controlling parameters like volume or pitch, you can control characteristics such as breath and reed pressure with appropriate complex effects on the timbre of the sound.

# VL Tone Generator Model

The overall VL tone generation model or "algorithm" consists of three main blocks: the instrument, controllers, and modifiers. In schematic form these blocks are arranged as follows:

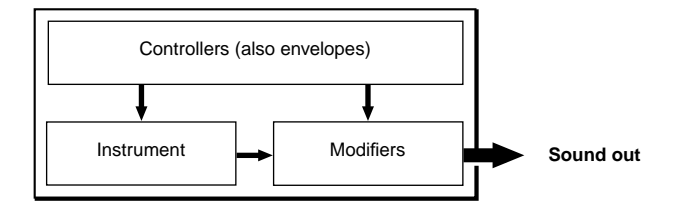

#### **The Instrument**

The key block in this algorithm is the instrument, since it is here that the fundamental tone or "timbre" of the sound is defined. The instrument model consists primarily of a driver — the reed/mouthpiece, lip/mouthpiece, or bow/string system — and a resonant system corresponding to the tube and air column or string..

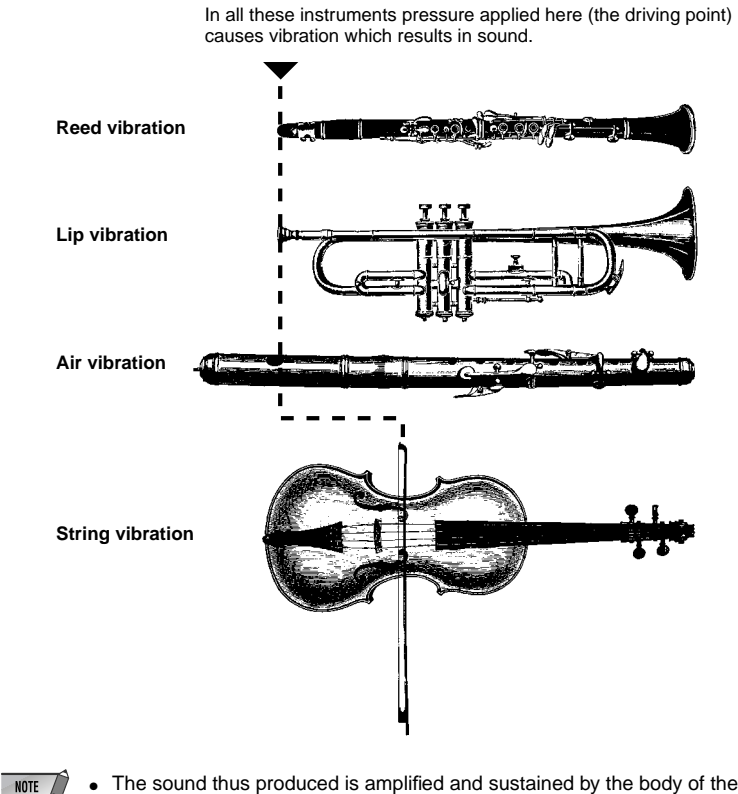

- The sound thus produced is amplified and sustained by the body of the instrument.
	- The pitch of the sound is determined by the length of the air column or string, and the timbre is a complex product of the driving source (reed, lip, air, string), the shape of the resonant cavity, the materials from which the instrument is made, etc.

One of the remarkable features of the Virtual Acoustic Synthesis system is that just about any driver can be used with any type of pipe or string.

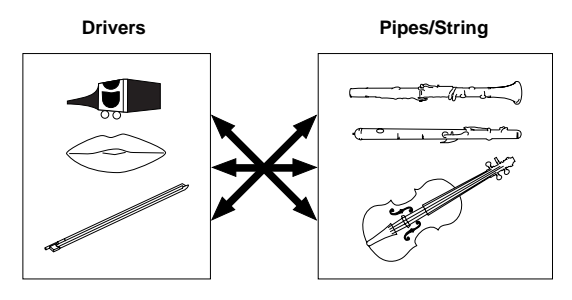

**10**

### **The Controllers**

The input to an acoustic wind instrument comes from the player's lungs, trachea, oral cavity, and lips. In a string instrument it comes from the player's arm movement, transmitted to the string via a bow. These elements actually form an important part of the sound generating system and, in the PLG150- VL, are included in the controllers block. The player also influences the sound of the instrument by playing the keys, tone holes, or frets, and this aspect of control constitutes another part of the controllers block. These and other control parameters provided by the PLG150-VL are listed in the illustration below.

In essence, the controller parameters determine how the instrument "plays". All of these parameters can be assigned to any external controller that can be used with the PLG150-VL: breath controller, foot controller, modulation wheel, etc. The pressure parameter, for example, will normally be assigned to a breath controller so the player can control the dynamics of the instrument by varying the breath pressure applied to the controller — a natural, instinctive way to play wind-instrument voices. At the same time the growl and throat parameters might also be assigned to the breath controller in order to achieve life-like response and effects.

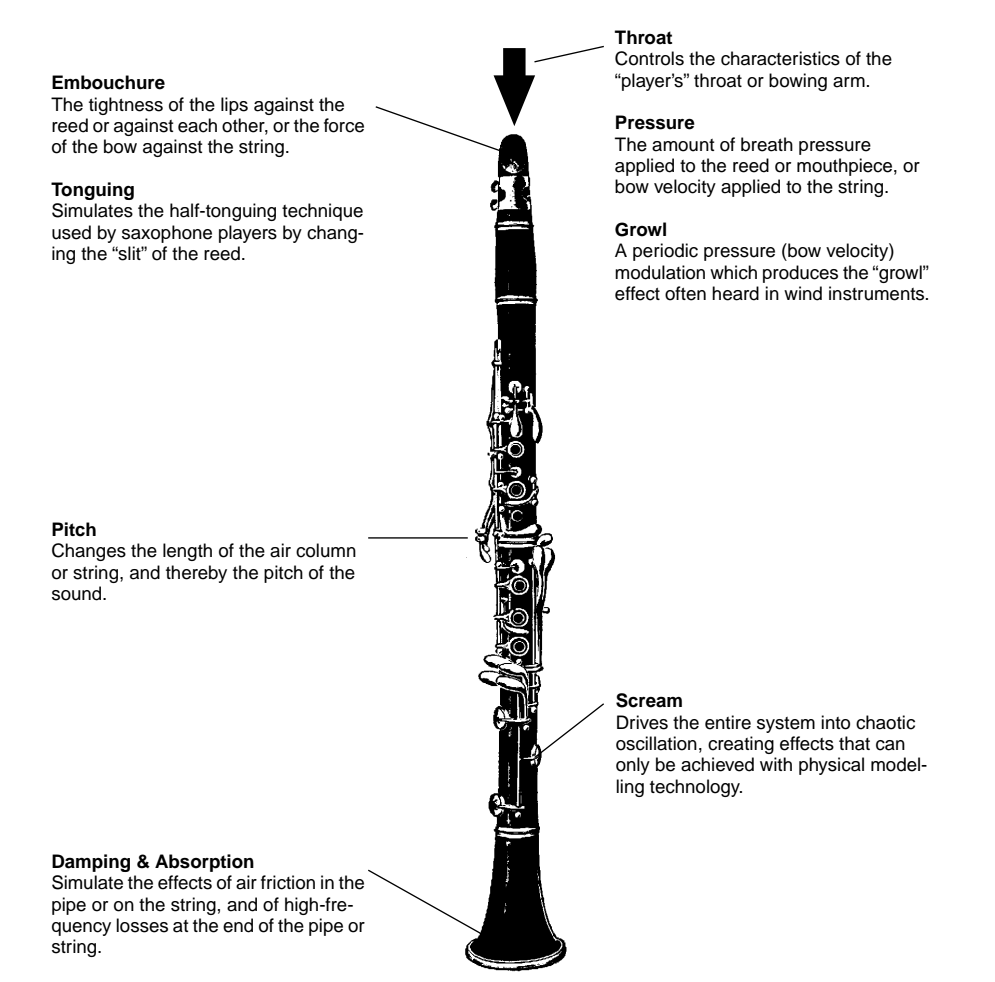

### **The Modifiers**

The modifiers block consists of 4 sections as shown in the diagram. Although these may appear to be simple effects, they are actually intimately related to the PLG150-VL's sound-producing model and have a significant effect on the sound.

#### ● **Harmonic Enhancer**

The Harmonic Enhancer determines the harmonic structure of the sound to the extent that it can produce radical timbral variations within an instrument "family" (e.g. saxes). Adjusting the Harmonic Enhancer may not produce audible effects since many of the PLG150-VL voices' harmonics are created without the Harmonic Enhancer.

#### ● **Dynamic Filter**

This section is similar to the dynamic filters found in many conventional synthesizers, with high-pass, bandpass, band elimination, and low-pass modes. Some filter parameters are available via the PLG150-VL controls, but the filter type cannot be changed.

- $\sqrt{\frac{1}{10}}$  The degree how much the filter is applied can be changed using the key scaling.
	- The incline of the filters is -12dB/oct.
	- This effect may vary depending on the selected voice.

#### ● **Frequency Equalizer**

The Equalizer boosts or decreases the output level around the designated frequency. The PLG150-VL lets you access the equalizer function using "Low Gain (Bass)" and "High Gain (Treble)" parameters.

#### ● **Resonator**

The Resonator uses simulated "resonator" pipes or strings and delays to produce a "woody" resonance effect — although it has little or no effect on some voices. The resonator parameters are not accessible but preset for some of the preset voices.

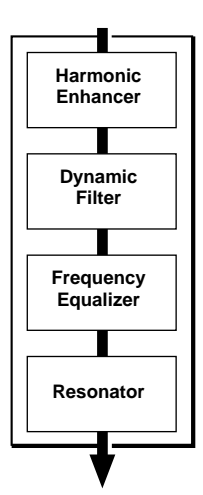

<span id="page-12-0"></span>The VL voices have each program number and are organized into 12 banks. For the voice list see page 36.

### **• Banks 112 through 119: VL-XG Banks**

These banks are used when the PLG150-VL functions as the VL-XG tone generator.

The voices from the PRESET 1 and PRESET 2 banks are assigned to MIDI banks and program change numbers conforming to the Yamaha XG format.

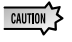

Since the PLG150-VL does not have a full set of XG-compatible voices, some voice numbers will be skipped (e.g. 22, 23, 25, 27, etc.). If the truncated number is designated, the XG voice having the same program number in the bank 1 will sound, instead.

# **• Bank 000: PRESET 1 (Pr1)**

The PRESET 1 bank contains 128 preset voices which have been created primarily to be played via a keyboard.

# **• Bank 001: PRESET 2 (Pr2)**

The PRESET 2 bank contains 128 preset voices which have been created to provide maximum expressive capability when played with a breath controller or WX-series Wind MIDI Controller.

### **• Bank 002: CUSTOM (Cst)**

The CUSTOM bank has 6 memory locations (program numbers 001 - 006) in which you can load the voices created by the Yamaha VL Visual Editor (p. 7).

The loaded voices cannot be backed up. When the "mother" tone generator/sound card is turned off, the voices are reset to their defaults, the sound-effect type voices from the PRESET banks.

# **• Bank 003: INTERNAL (Int)**

The INTERNAL voices of the VL70-m can be received and loaded (bulk data). The loaded voices cannot be backed up. When the "mother" tone generator/sound card is turned off, the voices are reset to their defaults, the voices from the PRESET banks, set up to be played via a WX-series Wind MIDI **Controller** 

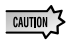

• The edited voices cannot be stored in the INTERNAL voice bank.

● (When using a synthesizer/ tone generator) Saving a performance containing a VL voice as a part records the program number of the VL voice and the VL parameter settings edited on the "mother" synthesizer/ tone generator.

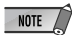

- The VL-XG voices edited with XG Editor Window of the "XGworks lite" can be saved as a part of the song data.
- Note that the "program numbers" here are 001–128 and the "MIDI program change numbers" are 000–127. When selecting voices (programs) using an external MIDI device, subtract a value of "1" from the "program numbers" to match the "MIDI program change numbers."

# Selecting Banks

Use the MIDI bank MSB (control number 00) and LSB (control number 32) numbers listed below to select VL banks from an external MIDI device.

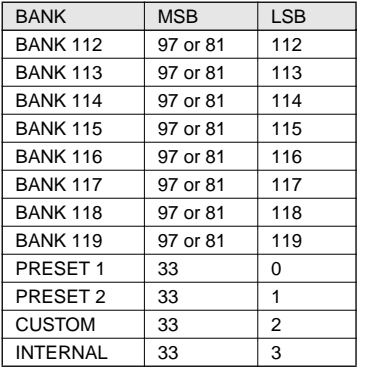

# <span id="page-14-0"></span>Modular Synthesis Plug-in System

# ■ Selecting **VL Voices**

When the PLG150-VL is properly installed on your synthesizer, the VL voices can be selected in the same way as the internal voices of the synthesizer. For more information see the manual of the synthesizer.

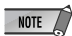

The example displays used in the following explanations are all taken from CS6x. Therefore, the illustrations may be somewhat different from the LCDs of your instrument.

# 1 **Press the VOICE button.**

Voice mode will be displayed.

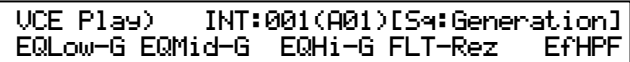

2 **Press the appropriate PLG button (PLG1 or PLG2, depending on which slot the PLG150-VL board has been installed to).**

> VCE Play) PLG1:001(A01)[--:Plug-InVce] EQLow-G EQMid-G - EQHi-G

#### 3 **Then select the VL voice by pressing the appropriate BANK button and PROGRAM button.**

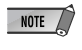

To select a different voice bank, simultaneously hold down the appropriate PLG button and turn knob C (or press the INC/ DEC buttons). The bank is expressed in two numbers: MSB and LSB. If a selected bank is not available, the bank letter indication in the display (A - H) will not change.

# XG Plug-in System

The VL voices can be selected as you do with the XG voices. However, you have to select XG Mode or Performance Mode from the "mother" tone generator/sound card Sound Module Mode, first. You also have to designate the Part, to which you want to assign the VL voice, in the Utility sub-mode (PLUGIN).

- The sound cards like the SW1000XG do not include "Performance Mode." Please check the owner's CAUTION manual of the "mother" tone generator/sound card whether it includes the Performance Mode, or not.
	- The steps how to select a VL voice, set up the utilities and edit the VL part parameters shown below are explained using the MU128. Therefore, the illustrations may be somewhat different from the LCDs of your instrument.

#### **IMPORTANT**

When you use a sound card or a tone generator with no panel buttons...

To select a VL voice, to set up the utilities and to edit the VL part parameters, you need to use a sequencing software and transmit the MIDI messages such as XG System On, Bank Select MSB/LSB, program change and parameter change to the "mother" sound card/tone generator, instead of following the steps below.

Using the"XGworks lite," properly installed in your PC (which is connected to the sound card/ tone generator) allows you to access the VL-XG voices through the Voice List dialog of the "XGworks lite."

# ■ Selecting **VL** Voice

#### 1 **Select XG or PERFORM from the "mother" tone generator Sound Module Mode.**

When you select XG, Multi Play Mode will be engaged.

When you select PERFORM, Performance Play Mode will be engaged.

The VL voices can be selected only when "normal" is selected in the Part Mode. NOTE /

The VL voices can be played as a "part" in the XG Mode and as a "layer" in the Performance Mode.

# 2 **Press SELECT button to place the cursor at the Bank Number.**

# 3 **Press VALUE button to select the Bank you want to use.**

Depending on the Bank selected, 112–119 (VL-XG), 000 (Preset 1), 001 (Preset 2), 002 (Custom) or 003 (Internal) appears at the Bank Number location on the LCD.

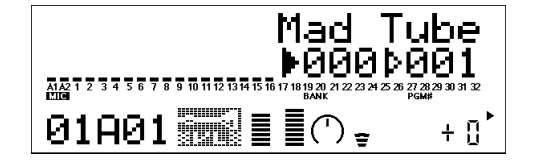

When a VL voice is selected VL voice icon will be displayed on the LCD.

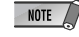

You may unintentionally select a bank number of the "mother" tone generator. Be sure to confirm that the VL voice icon is displayed on the LCD.

- 4 **Press SELECT button to place the cursor at the Program Number.**
- 5 **Press VALUE button to select the Program Number (voice) you want to use.**

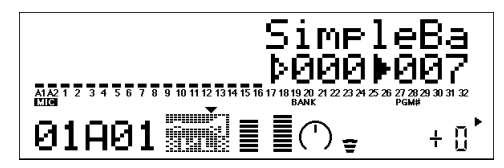

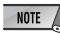

If an invalid Program Change Number is selected while one of the VL-XG Banks (112–119) is chosen, VL voice icon will be replaced with one of the XG voice icons.

■ Designating the Part for the VL Voice

- 1 **Press UTIL button to enter the Utility Mode.**
- 2 **Press SELECT button to place the cursor at PLUGIN.**

# 3 **Press ENTER.**

The following display appears.

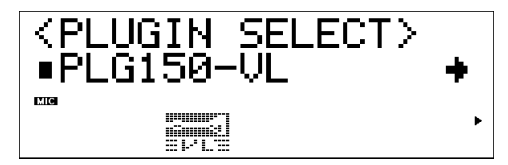

(If necessary) Press SELECT button to place the cursor at PLG150-VL.

# 4 **Press ENTER.**

The System Parameter Edit display exclusive to the PLG150-VL appears.

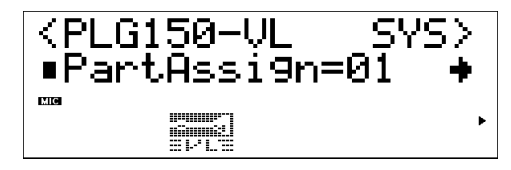

(If necessary) Press SELECT button to place the cursor at Part Assign.

# 5 **Press VALUE button to select the Part you want to use.**

In the XG Mode: 01–16, off

In the Performance Mode: 01–04, off

NOTE /

The VL voices cannot be assigned to several parts at the same time since the PLG150-VL is monophonic.

#### **When you use a sound card or a tone generator with no panel buttons...** To select a part for the VL voice you need to use a sequencing software and transmit the following system exclusive message (part assign parameter) to the "mother" sound card/tone generator: F0 43 1n 4C 70 nn ss pp F7 (Hexadecimal) n : Device Number nn : Plug-in Board Type (PLG150-VL is "00.") ss : Serial Number (which identifies the PLG boards when two same boards are installed) "00" : for the first PLG150-VL "01" : for the second PLG150-VL pp : Part Number (to which the PLG150-VL is assigned) "00" : Part 1 : :  $: \mathbb{R}^3 \times \mathbb{R}^3$ "0F" : Part 16 "7F" : off

# <span id="page-18-0"></span>Editing VL Voice Part Parameters

# Modular Synthesis Plug-in System

CAUTION<sup>3</sup> The example displays used in the following explanations are all taken from the CS6x.

- See the manual of the synthesizer how to save the edited voices.
- The VL-XG voices edited using XG Editor Window of the "XGworks lite" can be saved as a part of the song data.

## 1 **Select the desired VL voice, as described in "Selecting Voices" on page 15.**

# 2 **Press the EDIT button.**

The EDIT menu display appears.

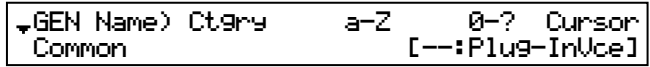

3 **Turn knob A clockwise until "Elem" is shown at the bottom left of the display.**

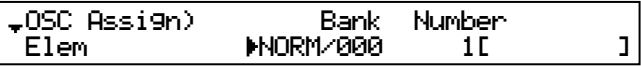

#### 4 **Turn the PAGE knob clockwise until "PLG150-VL" is shown at the bottom left of the display.**

The VL part parameters will be displayed above the knob C and knob 2.

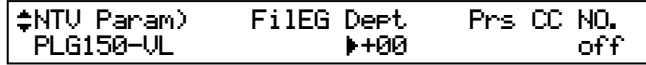

# 5 **Use knobs C and 2 to select the desired parameter and change the value.**

Once one of the parameters is selected (the arrow cursor appears next to the value), you can also adjust the value with the DATA knob or the DEC/INC buttons.

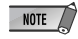

The element parameters available on the "mother" synthesizer/tone generator can also be applied to the VL voices. However, some of them may not be applied to the VL voices.

# XG Plug-in System

The editings done to the parameters below affect all the voices in the XG mode. In other words the voices cannot be individually edited. The parameter settings are effective even when you select a different voice.

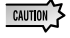

The edited voices cannot be stored in the INTERNAL voice bank. Instead, the VL-XG voices edited using XG Editor Window of the "XGworks lite" can be saved as a part of the song data.

# 1 **Enter the Multi Part Edit Mode.**

The sub-mode menu appears on the LCD.

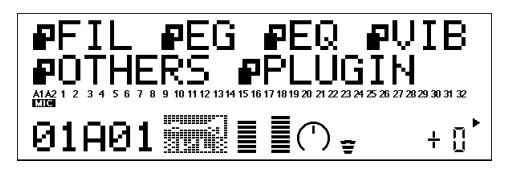

2 **Press SELECT button to place the cursor to PLUGIN.**

# 3 **Press ENTER.**

The Part Parameter Edit display exclusive to the PLG150-VL appears.

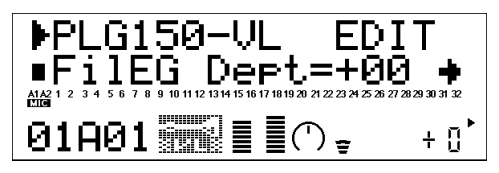

- 4 **Press SELECT button to select the parameter you want to edit.**
- 5 **Use VALUE button to set the value of the selected parameter as required.**

# 6 **Press the EXIT button to quit editing.**

The part parameters available on the "mother" tone generator can also be applied to the VL voices NOTE / except for the following parameters: HPF Cutoff Frequency, EQ Low/High Frequency, Element Reserve and Velocity Limit Low/High.

# VL Part Parameter

The parameters below can be divided into the following two types: ones for selecting the controller (Control Number) by which the parameter will be controlled and the others for setting the depth of the parameter. Even though you have designated the controller, you cannot get audible changes if you set the parameter to be controlled to 0 or around 0.

For the relationship between the control numbers and controllers see page 29.

#### **IMPORTANT**

**When you use a sound card or a tone generator with no panel buttons...**

To edit the VL part parameters you need to use a sequencing software and transmit the system exclusive messages shown on the MIDI Data Format (p. 40), to the "mother" sound card/tone generator.

Using the "XGworks lite," properly installed in your PC (which is connected to the sound card/ tone generator) allows you to access almost all the VL part parameters (except for Filter EG Depth) for VL-XG voices through the "XG Editor window."

# 1 **Filter EG Depth**

**FilEG Dept (Filter Envelope Generator Depth)** ..................................... Settings: -64 … +63 The "FilEG Dept" parameter determines to what degree the amplitude/filter envelope generator affects the filter's cutoff frequency. Higher values allow the envelope generator to vary the filter cutoff frequency over a wider range.

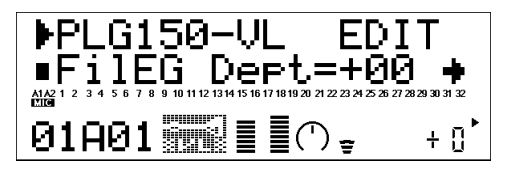

# 2 **Pressure**

**Prs CC No. (Pressure Control Change Number)** ................ Settings: off … 95, AT, VEL, PB "Pressure" corresponds to the amount of breath pressure applied to a reed or mouthpiece, or the speed of the bow applied to a string. Pressure variations affect both volume and timbre. The "Prs CC No." parameter specifies the controller to be used for pressure control. When set to "off" maximum pressure is applied at all times.

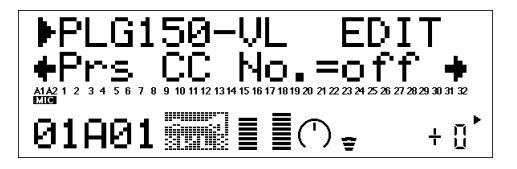

• Please note that pressure affects not only volume, but timbre and pitch as well. Accurate keyboard/controller pitch is produced only at maximum pressure.

**PrsCtrlDpt (Pressure Control Depth)** ...................................................... Settings: -64 … +63 Sets the amount of variation produced by the controller assigned to pressure. The higher the value the greater the variation. Positive values cause an increase in pressure in response to higher controller values (e.g. increased breath pressure or higher modulation wheel position), while minus values cause a decrease in pressure in response to higher controller values.

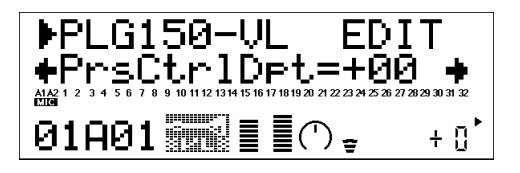

# 3 **Embouchure**

**Emb CC No. (Embouchure Control Change Number)** ...... Settings: off … 95, AT, VEL, PB "Embouchure" corresponds to the tightness of the lips against the reed or against each other. In a string instrument voice embouchure corresponds to how strongly the bow is pressed against the string. Affects both pitch and timbre. The "Emb CC No." parameter specifies the controller to be used for embouchure control. When set to "off" medium embouchure is applied at all times.

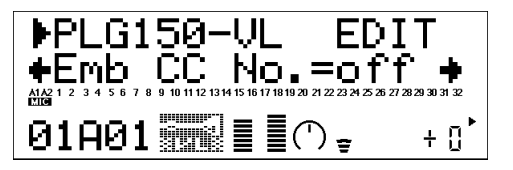

• Please note that with many voices accurate keyboard/controller pitch is produced only at medium embouchure.

**EmbCtrlDpt (Embouchure Control Depth)** .............................................Setting: -64 … +63 Sets the amount of variation produced by the controller assigned to embouchure. The higher the value the greater the variation. Positive values cause an increase in embouchure in response to higher controller values (e.g. increased breath pressure or higher modulation wheel position), while minus values cause an decrease in embouchure in response to higher controller values.

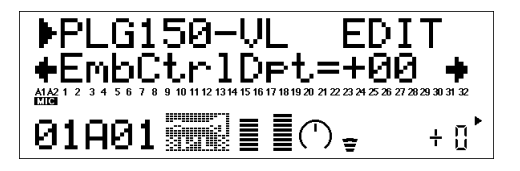

## 4 **Tonguing**

**Tng CC No. (Tonguing Control Change Number)** ............. Settings: off … 95, AT, VEL, PB "Tonguing" simulates the half-tonguing technique used by saxophone players by changing the "slit" of the reed. The slit is the space between the tip of the reed and the mouthpiece. The "Tng CC No." parameter specifies the controller to be used for tonguing control. When set to "off" no tonguing is applied.

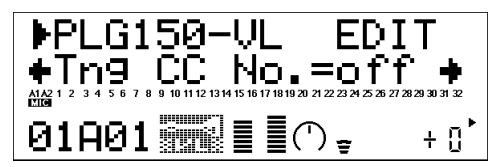

• Please note that accurate keyboard pitch is produced only when maximum tonguing is applied or the tonguing controller is turned off.

**TngCtrlDpt (Tonguing Control Depth)** ................................................... Settings: -64 … +63 Sets the amount of variation produced by the controller assigned to tonguing. The higher the value the greater the variation. Positive values cause an decrease in tonguing in response to higher controller values (e.g. increased breath pressure or higher modulation wheel position), while minus values cause an increase in tonguing in response to higher controller values.

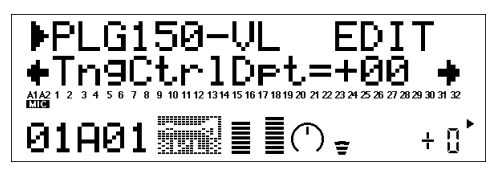

# 5 **Scream**

**Scr CC No. (Scream Control Change Number)** .................. Settings: off … 95, AT, VEL, PB "Scream" drives the entire system into chaotic oscillation, creating effects that can only be achieved with physical modeling technology. The "Scr CC No." parameter specifies the controller to be used for scream control. When set to "off" no scream variation can be produced via a controller, but a continuous scream value is determined by the "ScrCtrlDpt" parameter, below (negative values increase the scream level).

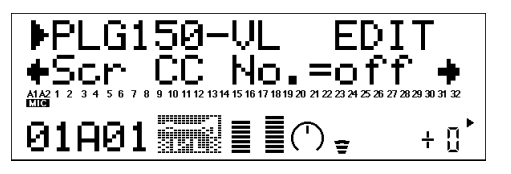

**ScrCtrlDpt (Scream Control Depth)** ........................................................ Settings: -64 … +63 Sets the amount of variation produced by the controller assigned to scream. The higher the value the greater the variation. Positive values cause an increase in scream effect in response to higher controller values (e.g. increased breath pressure or higher modulation wheel position), while minus values cause a decrease in scream effect in response to higher controller values.

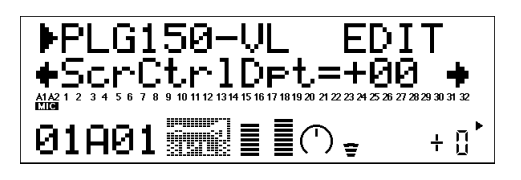

#### 6 **Breath Noise**

**Bnz CC No. (Breath Noise Control Change Number)** ....... Settings: off … 95, AT, VEL, PB "Breath Noise" can be used to add the required amount of breath noise to a voice. The "Bnz CC No." parameter specifies the controller to be used for breath noise control. When set to "off" no breath noise variation can be produced via a controller, but a continuous breath noise value is determined by the "BnzCtrlDpt" parameter, below (negative values increase the breath noise level).

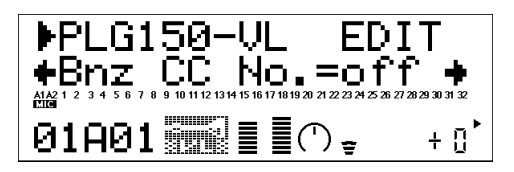

**BnzCtrlDpt (Breath Noise Control Depth)** ............................................. Settings: -64 … +63 Sets the amount of variation produced by the controller assigned to breath noise. The higher the value the greater the variation. Positive values cause an increase in breath noise in response to higher controller values (e.g. increased breath pressure or higher modulation wheel position), while minus values cause a decrease in breath noise in response to higher controller values.

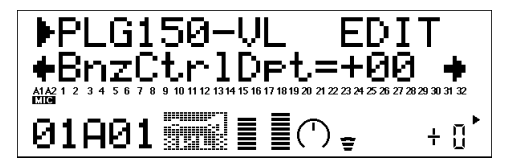

# 7 **Growl**

**Grl CC No. (Growl Control Change Number)** ................... Settings: off … 95, AT, VEL, PB "Growl" produces a periodic pressure modulation which produces the "growl" effect often heard in wind instruments. The "Grl CC No." parameter specifies the controller to be used for growl control. When set to "off" no growl variation can be produced via a controller, but a continuous growl value is determined by the "GrlCtrlDpt" parameter, below (negative values increase the growl level).

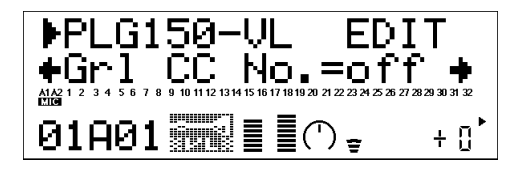

**GrlCtrlDpt (Growl Control Depth)** ......................................................... Settings: -64 … +63 Sets the amount of variation produced by the controller assigned to growl. The higher the value the greater the variation. Positive values cause an increase in growl effect in response to higher controller values (e.g. increased breath pressure or higher modulation wheel position), while minus values cause a decrease in growl effect in response to higher controller values.

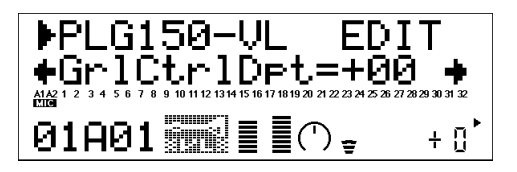

## 8 **Throat Formant**

**Thr CC No. (Throat Formant Control Change Number)** ...... Settings: off … 95, AT, VEL, PB "Throat Formant" controls the characteristics of the simulated player's lungs, trachea, and oral cavity. Can add a realistic "roughness" to the sound. The "Thr CC No." parameter specifies the controller to be used for throat formant control. When set to "off" no throat formant variation can be produced via a controller, but a continuous throat formant value is determined by the "ThrCtrlDpt" parameter, below (negative values increase the throat formant level).

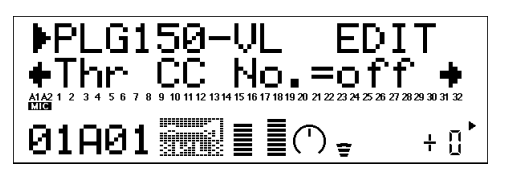

• Throat Formant only applies to some reed-type voices.

**ThrCtrlDpt (Throat Formant Control Depth)** ........................................ Settings: -64 … +63 Sets the amount of variation produced by the controller assigned to throat formant. The higher the value the greater the variation. Positive values cause an increase in throat formant effect in response to higher controller values (e.g. increased breath pressure or higher modulation wheel position), while minus values cause a decrease in throat formant effect in response to higher controller values.

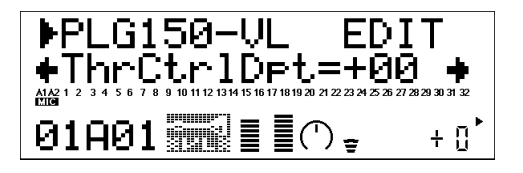

### 9 **Harmonic Enhancer**

#### **Hrm CC No. (Harmonic Enhancer Control Change Number)**

.................................................................................................. Settings: off … 95, AT, VEL, PB The Harmonic Enhancer can vary the harmonic structure of the sound over a wide range. The "Hrm CC No." parameter specifies the controller to be used for harmonic enhancer depth (wet/ dry balance) control. When set to "off" no harmonic enhancer depth variation can be applied via a controller.

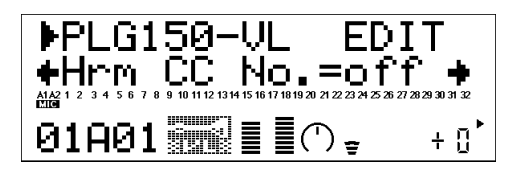

• Since most VL voices have sufficient natural harmonic content, the Harmonic Enhancer is actually only used on a few voices. Therefore changing the controller destination with many voices will produce either no change in the sound or a simple change in amplitude.

**HrmCtrlDpt (Harmonic Enhancer Control Depth)** ............................... Settings: -64 … +63 Sets the amount of variation produced by the controller assigned to the harmonic enhancer. The higher the value the greater the variation. Positive values cause an increase in harmonic enhancer depth in response to higher controller values (e.g. increased breath pressure or higher modulation wheel position), while minus values cause a decrease in harmonic enhancer depth in response to higher controller values.

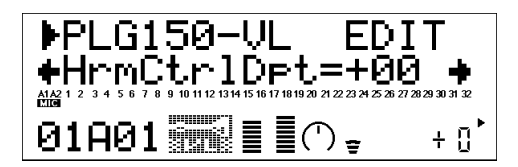

# 10 **Damping**

**Dmp CC No. (Damping Control Change Number)** ............ Settings: off … 95, AT, VEL, PB "Damping" simulates the effect of damping due to losses within the body of a wind instrument or in a string due to air friction. Affects both pitch and timbre. The "Dmp CC No." parameter specifies the controller to be used for damping control. When set to "off" no damping variation can be applied via a controller.

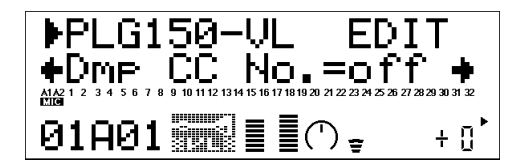

• Please note that accurate keyboard pitch is produced only when damping is maximum.

**DmpCtrlDpt (Damping Control Depth)** .................................................. Settings: -64 … +63 Sets the amount of variation produced by the controller assigned to damping. The higher the value the greater the variation. Positive values cause a decrease in damping in response to higher controller values (e.g. increased breath pressure or higher modulation wheel position), while minus values cause an increase in damping in response to higher controller values.

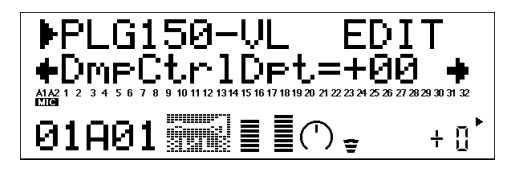

# 11 **Absorption**

**Abs CC No. (Absorption Control Change Number)** .......... Settings: off … 95, AT, VEL, PB "Absorption" simulates the effect of high-frequency loss at the end of the air column or string. The "Abs CC No." parameter specifies the controller to be used for absorption control. When set to "off" no absorption variation can be applied via a controller.

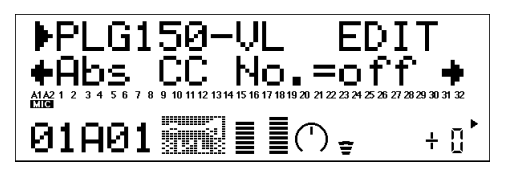

• Please note that accurate keyboard pitch is produced only at when absorption is maximum.

**AbsCtrlDpt (Absorption Control Depth)** ................................................ Settings: -64 … +63 Sets the amount of variation produced by the controller assigned to absorption. The higher the value the greater the variation. Positive values cause a decrease in absorption in response to higher controller values (e.g. increased breath pressure or higher modulation wheel position), while minus values cause an increase in absorption in response to higher controller values.

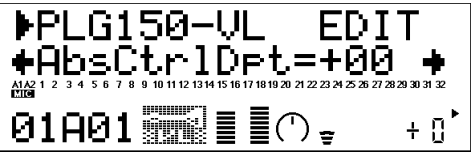

# 12 **Breath Mode** ................................................Settings: System, BC/WX, Velocity, Touch EG

Set the control source to be used for "breath" control. This Breath Mode is the same as the one in the VL System Parameters except for the setting, "System." When set to "System," the control source is determined by the setting done in the VL System Parameters.

This parameter should be set to "BC/WX" when a breath controller or Yamaha WX-series Wind MIDI Controller is being used. When set to "Velocity," breath variation is controlled by keyboard initial touch response. When "Touch EG" is selected breath variation is controlled by a combination of initial keyboard touch response and aftertouch pressure. Initial key velocity sets the initial breath level, then aftertouch pressure determines the shape of the subsequent breath envelope.

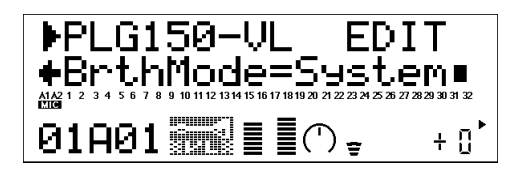

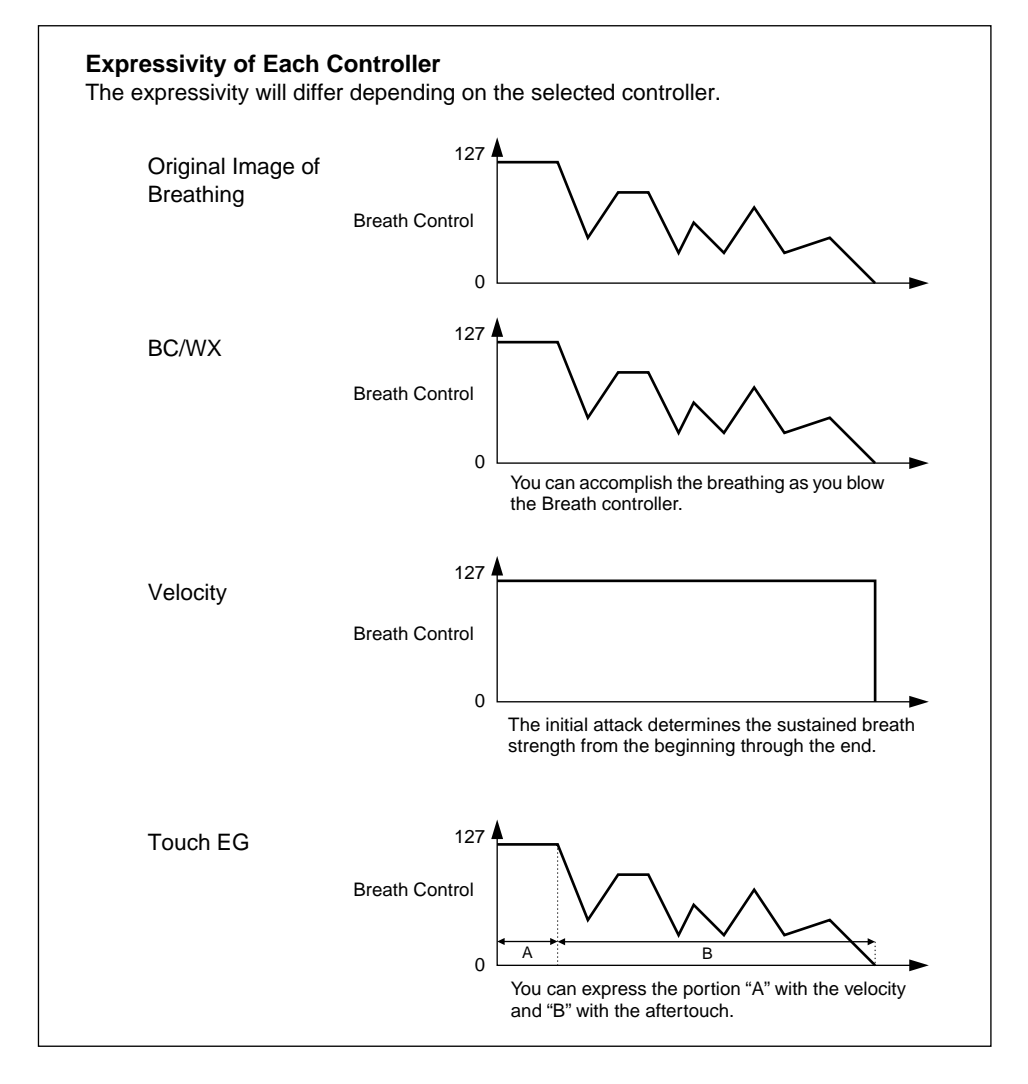

# MIDI Control Number Assignments

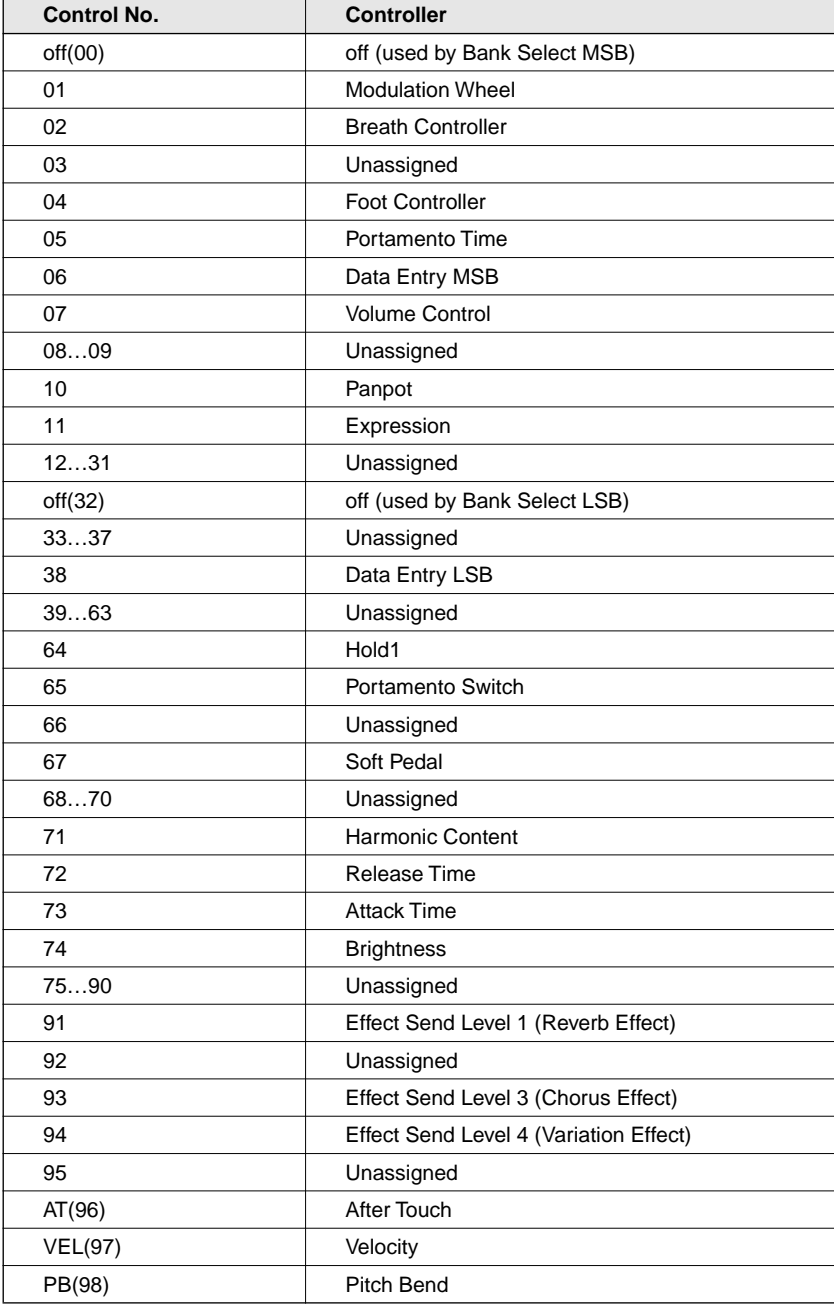

# <span id="page-29-0"></span>VL System Parameters

# Modular Synthesis Plug-in System

Five System related parameters for PLG150-VL will be added to the "mother" synthesizer.

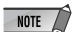

 $\sqrt{\frac{1}{100}}$  The example displays used in the following explanations are all taken from the CS6x.

# 1 **Press the UTILITY button.**

The Utility Mode display appears.

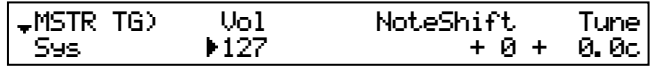

### 2 **Turn the PAGE knob clockwise until "PLG150-VL" is shown at the bottom left of the display.**

The VL system parameters will be displayed above the knob C and knob 2.

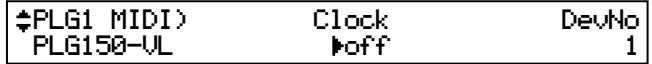

### 3 **Use knobs C and 2 to select the desired VL System parameter and change the value.**

Once one of the parameters is selected (the arrow cursor appears next to the value), you can also adjust the value with the DATA knob or the DEC/INC buttons.

# XG Plug-in System

Five System related parameters for PLG150-VL will be added to the "mother" tone generator.

### 1 **Press UTIL button to enter the Utility Mode.**

The sub-mode menu appears on the LCD.

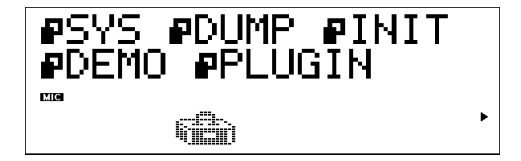

2 **Press SELECT button to place the cursor to PLUGIN.**

# 3 **Press ENTER.**

The following display appears.

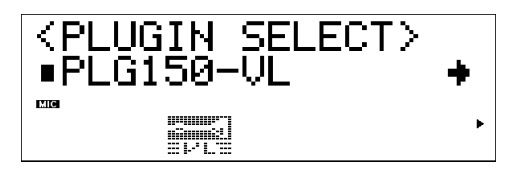

(If necessary) Press SELECT button to place the cursor to PLG150-VL.

### 4 **Press ENTER.**

The System Parameter Edit display exclusive to the PLG150-VL appears.

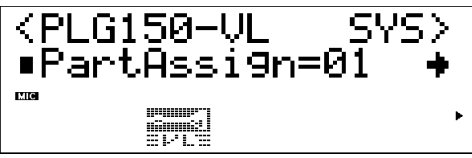

- 5 **Press SELECT button to select the parameter you want to edit.**
- 6 **Press VALUE button to change its setting.**
- 7 **Press the EXIT button to quit editing.**

# System Parameters

1 **Part Assign**..................................................Settings: In the XG Mode: 01…16, off

In the Performance Mode: 01…04 , off

Designates the Part to which the VL voice is assigned.

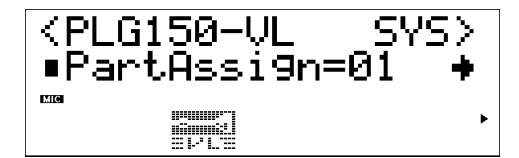

- The VL voices cannot be assinged to several parts at one time since the PLG150-VL is monophonic.
- The SW1000XG doesn't include "Performance" mode.

2 **WX Lip Mode** ............................................................Settings:Norm (Normal), Expd (Expand) WX-series Wind MIDI Controllers produce pitch bend data ranging from "-16" to "+32" in response to lip (reed) pressure. The "WX Lip" parameter determines whether these values are used as is ("Norm"), or expanded to a full "-64" through "+63" range ("Expd"). The pitch bend data transmitted from the device other than WX-series can be received.

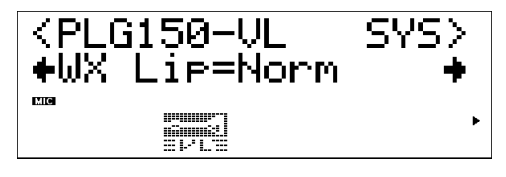

- The "Expd" setting is recommended when using a WX controller in the "tight lip" mode. The "Norm" setting is recommended when using the WX controller "loose lip" mode.
- The settings made here is effective only for the PLG150-VL.

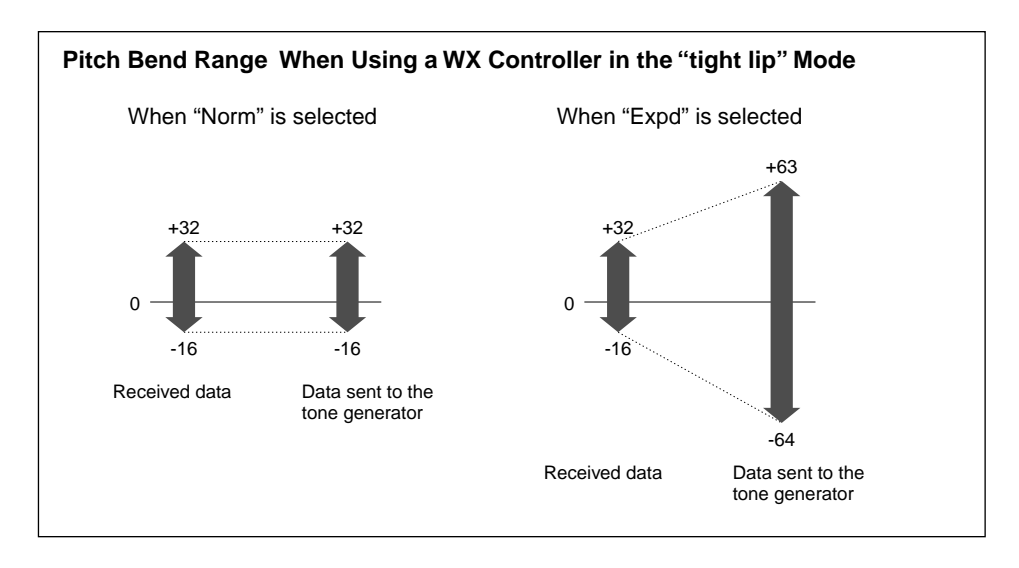

3 **Breath Mode** .................................................................Settings: BC/WX, Velocity, Touch EG The same parameter, Breath Mode, can be found in the VL Part Parameters. The setting done here is effective only when the Breath Mode in the VL Part Parameters is set to "System." See page 28 for the detailed information on each parameter.

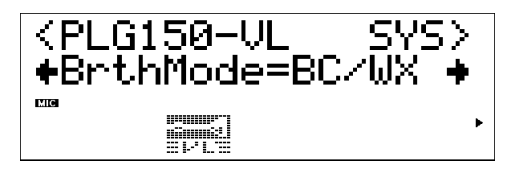

4 **Breath Control** ............................................. Settings:BC (Breath Control), Exp (Expression) Specifies the MIDI control change number to be used for breath control when breath control is applied from a breath controller or WX-series Wind MIDI Controller. When "BC" is selected control change number "02" (breath control) is used for breath control. When "Exp" is selected control change number "11" (expression) is used for breath control.

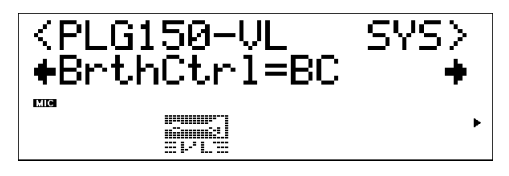

- This parameter is also available for the breath controller data transmitted from a device other than the WXseries.
- This parameter is effective only when "BC/WX" is selected from Breath Mode.

5 **Breath Curve** .............................................................................................Settings: -16 … +16 Determines the relationship between breath control data received from a breath controller, WXseries Wind MIDI Controller (via the BT7 and MIDI IN connector), and the actual amount of breath variation applied. Minus settings result in a large breath variation with a relatively small amount of breath pressure applied to the controller, while plus settings required a greater range of input breath control values to produce the same degree of breath variation.

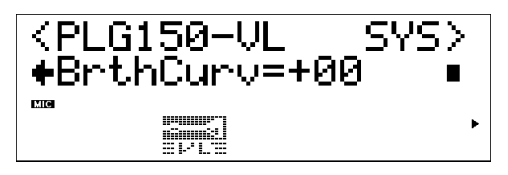

- This parameter is also available for the breath controller data transmitted from the device other than WXseries.
- The settings made here is effective only when "BC/WX" is selected from Breath Mode.

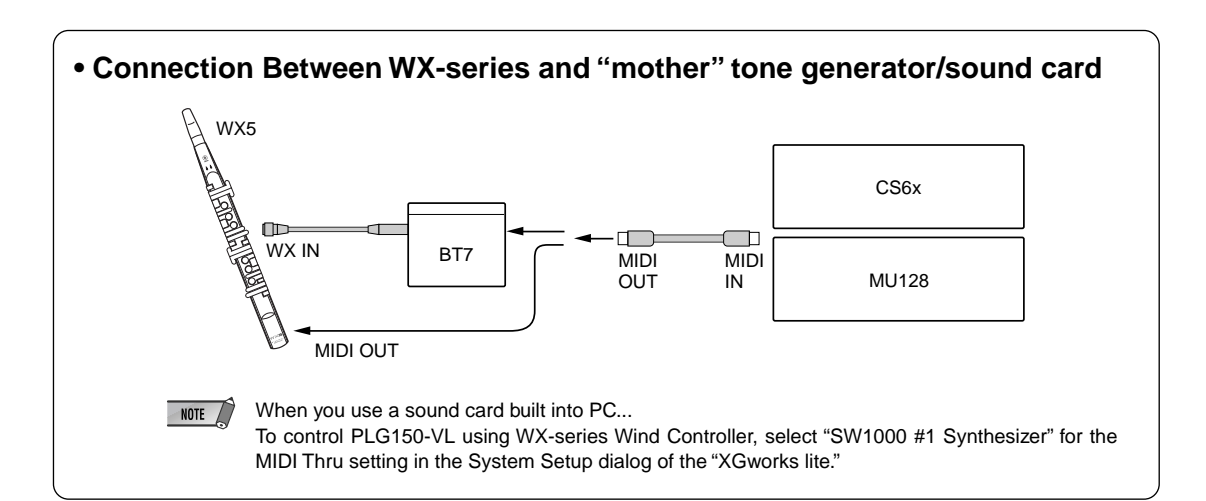

<span id="page-33-0"></span>**1 Some voices sound as if they are in the original octave even when shifted down an octave.**

This is because Virtual Acoustic synthesis accurately simulates the acoustic behaviour of a pipe or string. Simply stated, the harmonic balance of the voice when played in the normal octave is retained even when the voice is shifted down an octave. The change in timbre can be greater or less, depending on the selected voice.

#### **2 Portamento doesn't produce smooth effect on some voices.**

Trumpets and some other brass instruments tend to exhibit this phenomenon more than others. In a VA tone generator portamento is produced by lengthening or shortening the instrument's pipe. A trumpet is designed to emphasize the "modes" of the pipe(s) to produce notes over a wide range using only three valves. When portamento is applied to a trumpet voice, the pitch tends to jump from mode to mode, thus producing the observed glissando effect. The same effect occurs with some flute voices. Saxophone modes are not nearly as strong as trumpet modes, but some sax voices do have two definite modes which, when spanned by a portamento slide, can produce irregularities.

#### **3 The filter, EG, and other parameters have more effect on some voices than others.**

Most voices use the low-pass filter type, but some use the bandpass or high-pass type. Some voices use very little filter processing at all. Changing the filter settings may not produce a particularly noticeable effect. Also the Breath Noise, Throat Formant, Growl, Harmonic Enhancer and Pitch EG parameter settings cannot have a significant effect on some voices.

#### **4 Some bowed string instrument voices tend to "squeak."**

As anyone who has played (or tried to play) a real violin knows, these instruments naturally tend to squeak if not properly controlled. The same occurs with VA synthesis. As with a real bowed string instrument, bow speed and pressure must be properly controlled to produce the desired sound. Bow speed is usually controlled either via breath control or an expression pedal. Bow pressure is controlled via control number 13: "64" is medium pressure, lower values produced reduced bow pressure, and higher values produce increased bow pressure.

**5 Pitch bends produced by a pitch bend wheel are not always accurate.** Natural acoustic musical instruments have no "pitch parameter." Pitch is determined by the properties of the instrument's resonant body as well as the condition of the instrument's driver. The same applies to Virtual Acoustic Synthesis: in the pitch bend is simulated by manipulating the appropriate pipe/string length and driver characteristics. As a result, the pitch bend range may not always be "mathematically" accurate.

With reed instruments such as saxophone or clarinet, highly realistic pitch bends are produced by controlling both pitch and embouchure at the same time. Since the embouchure component of the pitch bend behaves with characteristics acoustic unpredictability, precise pitch bends are not always produced.

#### **6 Some voices don't respond as expected to EG edits.**

The effect of editing envelope generator parameters may not always be as expected — particularly with plucked string instrument voices such as guitar or bass. This is because the VL actually simulates the plucking, free oscillation, and muting of the strings rather than simply using an EG to approximate these events. If the sound of a string voice decays naturally, for example, setting a long release time will have little or no effect on the actual sound of the voice. Since the attack and decay portions of the voice also have natural timbre variations, these can be unnaturally altered by inappropriate EG settings — which is OK if you're trying to produce an unnatural effect. Trial and experimentation and the only sure ways to determine how the EG parameters are going to affect a particular voice.

### **7 The PLG150-VL is a monophonic tone generator. Why is the "poly" mode initialy selected when the VL-XG sound module mode is engaged?**

This is to provide compatibility between the current XG format and future polyphonic VL-series tone generators. It also provides a certain degree of compatibility to allow playback of VL-XG song data on existing tone generators which do not feature the VL-XG extension. Specifically, to switch the PLG150-VL to the mono mode a "mono mode" command (control change no.126, value 0-16) is embedded in the song data which, when received by a 32-note or 64-note polyphonic XG tone generator, switches the appropriate parts to the mono mode. The same will apply to future polyphonic VL-series tone generators, so no changes will be required. The PLG150-VL therefore has a "poly" which is automatically selected when a MIDI "XG on" system exclusive message is received.

# <span id="page-35-0"></span>Voice List **Appendix**

# ■ **VL-XG Voice List** Bank Select MSB=81, 97

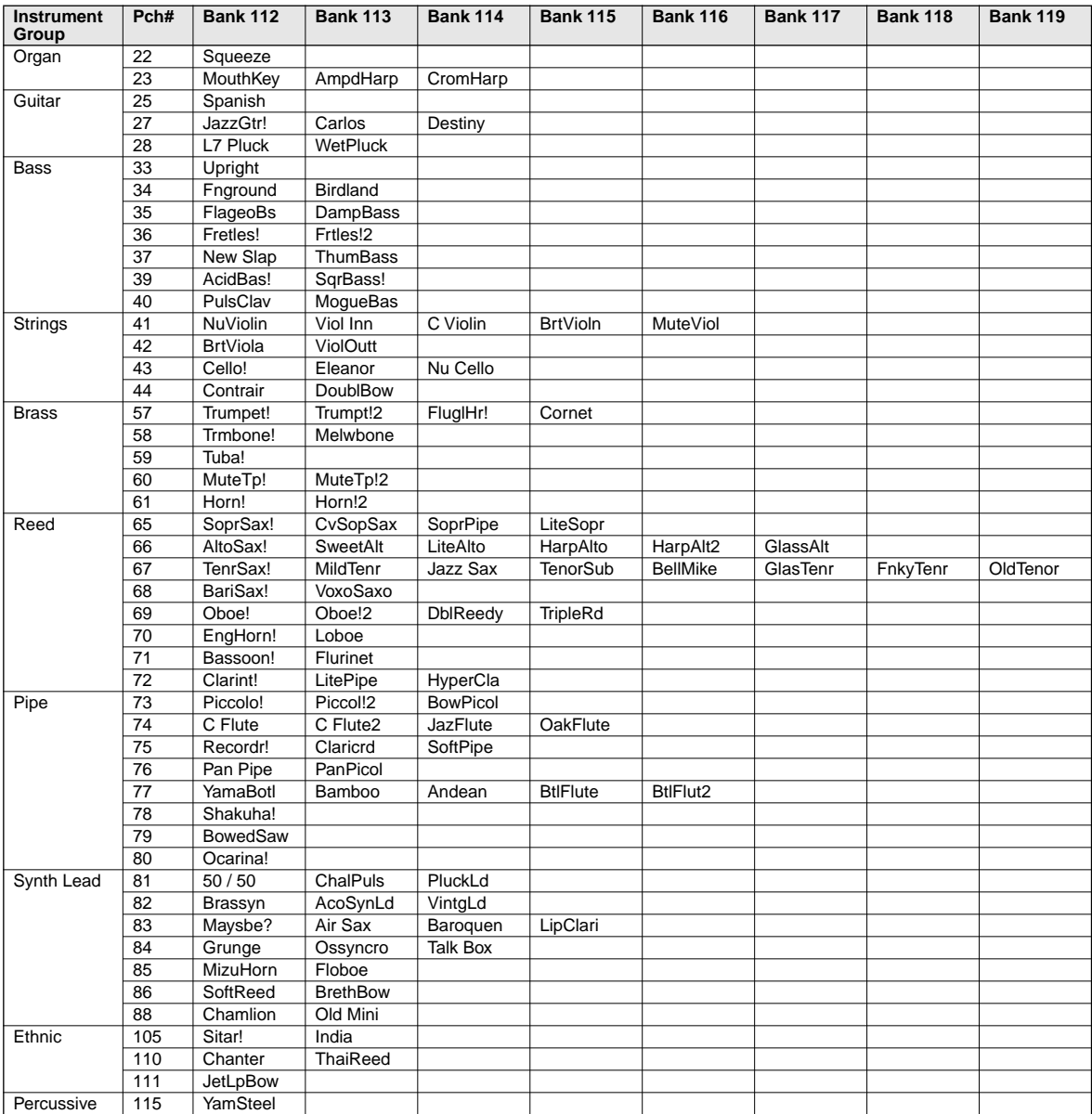

\* When the Bank Select MSB is set to "81," the voices of the Bank 112 will be used and played for the above empty spaces of each bank. When the Bank Select MSB is set to "97," the voices of the Bank 1 of the XG tone generator will be used and played for the above empty spaces of each bank.

#### **Bank Select MSB=81**

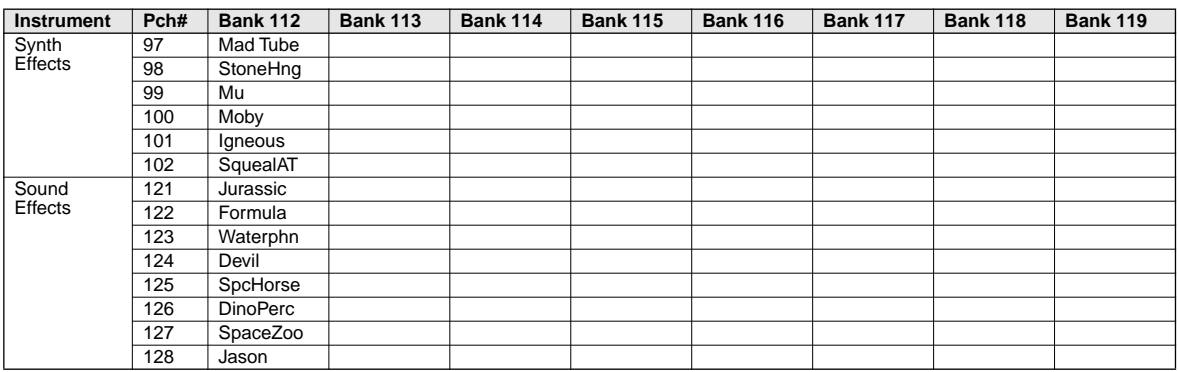

\* When the Bank Select MSB is set to "81," the voices of the Bank 112 will be used and played for the above empty spaces of each bank. When the Bank Select MSB is set to "97," the voices in the above list is not available.

# ■ Preset 1 Voice List

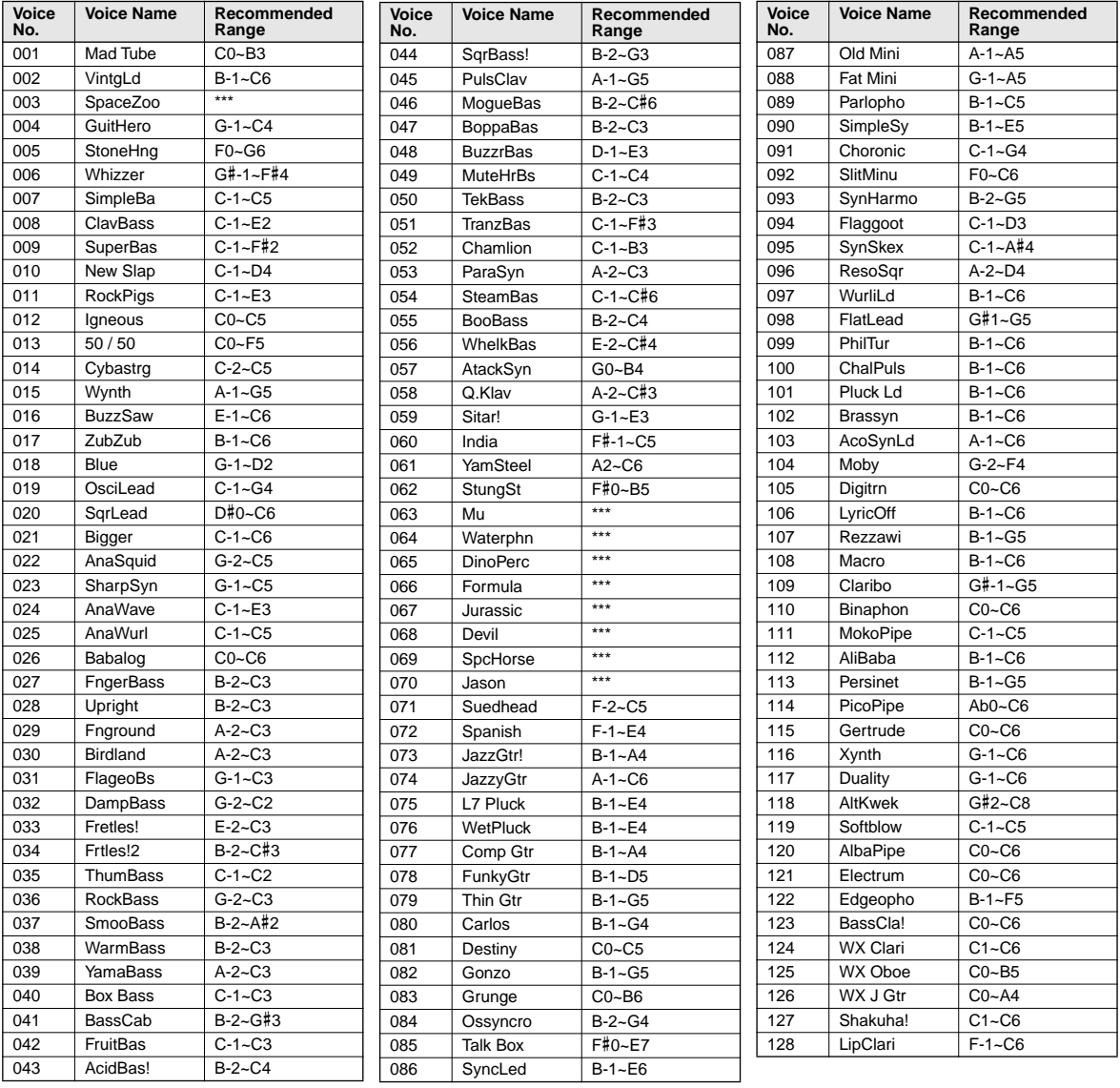

# ■ Preset 2 Voice List

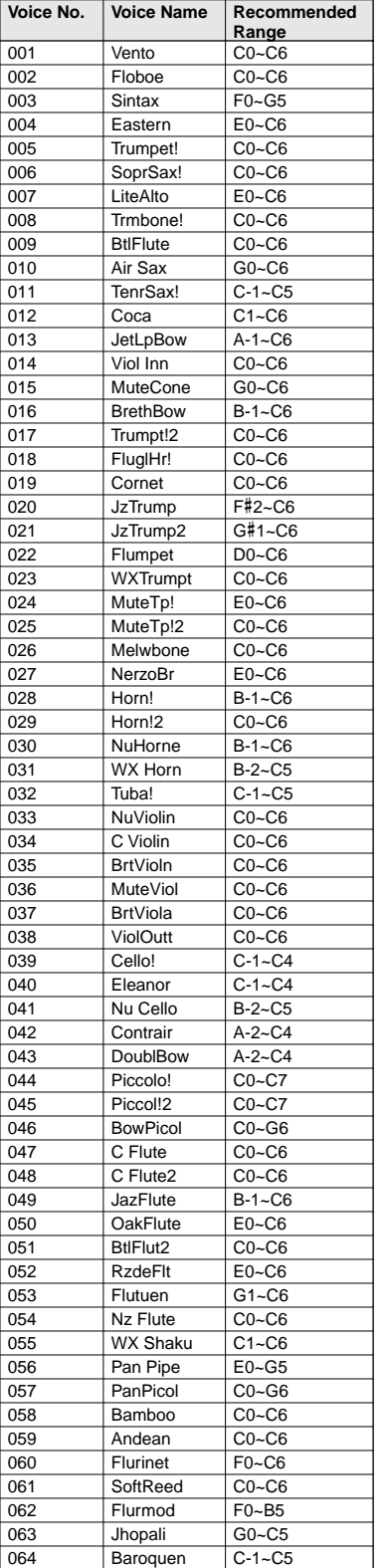

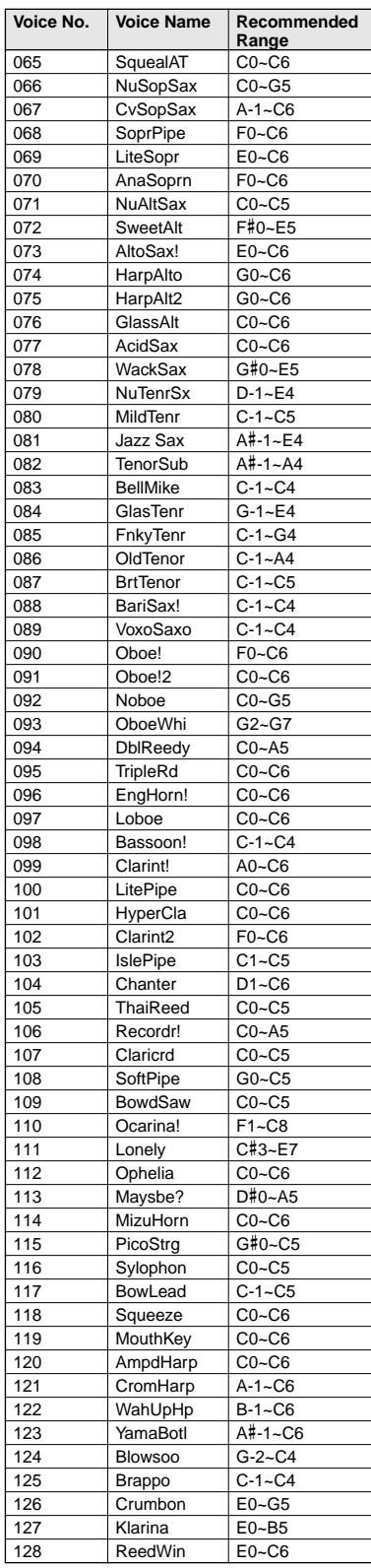

## ■ **VL Plug-in Voice Data** (provided by Floppy Disk)

#### **For PLG1/2 Slot : Wind Instrument Voices (01PlgV1A.mid, 01PlgV1C.mid, 01PlgV2A.mid, 01PlgV2C.mid)**

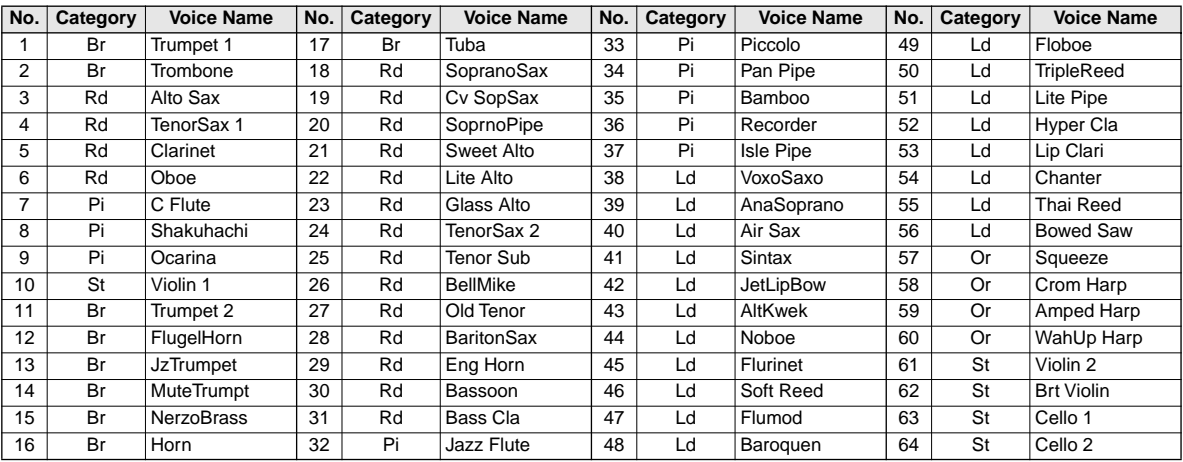

#### **For PLG1/2 Slot : Keyboard Voices (01PlgV1B.mid, 01PlgV2B.mid)**

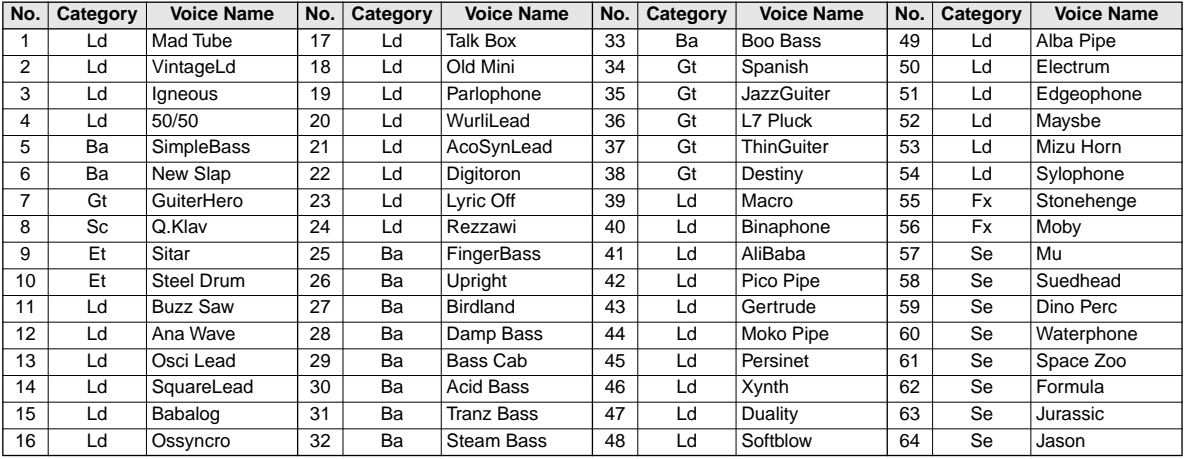

Br : brass Rd : reed Pi : pipe St : strings Or : organ Gt : guitar Ba : bass Et : ethnic Ld : synth lead Fx : synth effects Se : sound effects Sc : synth comp

### ■ **Voices Used for MSPS Demonstration Song**

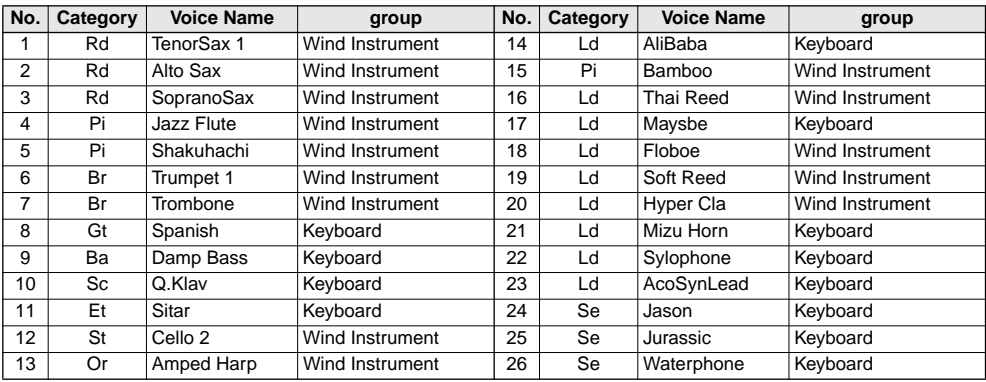

Br : brass Rd : reed Pi : pipe St : strings Or : organ Gt : guitar Ba : bass Et : ethnic Ld : synth lead Fx : synth effects Se : sound effects Sc : synth comp

#### <span id="page-39-0"></span>**1. KEY ON / KEY OFF**

Status: 9nH/8nH If the Part Parameter Rcv NOTE MESSAGE = OFF, that Part will ignore Key ON and Key OFF messages.

#### **2. PROGRAM CHANGE**

Status: CnH

If the Part Parameter Rcv PROGRAM CHANGE = OFF, that Part will not receive Program Change Messages.

#### **3. PITCH BEND** Status: EnH

If the Part Parameter Rcv PITCH BEND = OFF, that Part will not receive Pitch Bend Messages.

#### **4. CONTROL CHANGE** Status: BnH

If the Part Parameter Rcv CONTROL CHANGE = OFF, that Part will not receive Control Change Messages.

#### **<Bank Select MSB/LSB> 00H/20H**

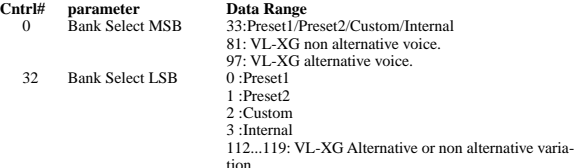

tion. If the Part Parameter Rcv BANK SELECT = OFF, that Part will not receive Bank Select Messages. A new bank selection will not become effective until the next Program Change is received.

#### **<Modulation> 01H**

**Cntrl#** parameter Data Range<br>
1 Modulation 0...127

If the Part Parameter Rcv MODULATION = OFF, that Part will not receive Modulation Messages.

#### **<Breath Controller> 02H**

**Cntrl# parameter Data Range** Breath Controller

### **<Foot Controller> 04H**

**Cntrl#** parameter Data Range<br>
4 Foot Controller 0...127

**<Portamento Time> 05H**

#### **Cntrl#** parameter Data Range<br>5 Portamento Time 0...127

When the Portamento parameter = ON, values will adjust the speed of pitch change. A setting of 0= minimum portamento time, and 127 = maximum portamento time.

#### **<Data Entry MSB/LSB> 06H/26H**

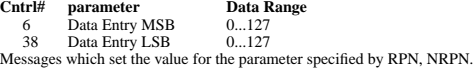

**<Main Volume> 07H Cntrl# parameter Data Range**<br> **Cntrl# parameter Data Range** 7 Main Volume 0...127 If the Part Parameter Rcv MAIN VOLUME = OFF, that Part will not receive Main Volume

Messages.

**<Pan> 0AH Cntrl# parameter Data Range**<br>10 **Panpot** 0...127

10 Panpot 0...127 If the Part Parameter Rcv PAN = OFF, that Part will not receive Pan Pot Messages. 1=Left, 127=Right; 0=Center

#### **<Expression> 0BH**

**Cntrl#** parameter **Data Range**<br>
11 Expression 0...127 If the Part Parameter Rcv EXPRESSION = OFF, that Part will not receive Expression Messages.

**<Control Change 13> 0DH Cntrl#** parameter Data Range<br>13 Control Change 13 0...127 Control Change13

**<Hold1> 40H Cntrl#** parameter<br>64 Hold1 **Data Range**<br>0...127 (0-63:Off, 64-127:On)

If the Part Parameter Rcv HOLD  $1 = \text{OFF}$ , that Part will not receive Hold 1 Messages.

**<Portamento> 41H**

**Contract Search Parameter Data Range<br>
Contract Data Range<br>
O...127 (0-63)** 0...127 (0-63:Off, 64-127:On) If the Part Parameter  $Rcv$  PORTAMENTO  $=$  OFF, that Part will not receive Portamento Messages. If the Portamento parameter = ON, values will adjust the speed of the porta-mento. If the Mono mode is activated and Portamento = ON, the Single Trigger Mode will be activated. If not, the Multi-Trigger Mode will be effective.

### **<Soft Pedal> 43H**

**Cntrl# parameter Data Range**

 $0...127$  (0-63:Off, 64-127:On)

If the Part Parameter Rcv SOFT PEDAL = OFF, that Part will not receive Soft Pedal Mes-sages. When the SOFT PEDAL is set "ON" the effect will take place from the next Key On signal. Messages will control the Filter Cutoff Frequency. Depending upon the Voice, the effect may or may not have an effect.

#### **<Harmonic Content> 47H**

**Cntrl#** parameter **Data Range**<br>71 Harmonic Content 0...127 (0:-64  $0...127$   $(0:-64, 64:+0, 127:+63)$ 

Messages which adjust the resonance set for each. Based on a standard of 64, these values will be added to or subtracted from the Voice data. Depending on the Voice, the effective range may be narrower.

#### **<Release Time> 48H**

**Cntrl#** parameter Data Range<br>
72 Release Time 0...127 (0:-6  $0...127$   $(0:-64, 64:+0, 127:+63)$ 

Messages which adjust the envelope release time. Based on a standard of 64, values will be added to or subtracted from the Voice data. Depending on the Voice, the effective range may be narrower.

#### **<Attack Time> 49H**

**Cntrl#** parameter Data Range<br>73 Attack Time 0...127 (0:-64

73 Attack Time 0...127 (0:-64, 64:+0, 127:+63)<br>Messages which adjust the envelope attack time. Based on a standard of 64, values will be added to or subtracted from the Voice data. Depending on the Voice, the effective range may be narrower.

#### **<Brightness> 4AH**  $\frac{$ **Cntrl#**  $\frac{74}{}$

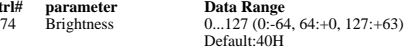

Default:40H Messages which adjust the filter cutoff frequency. Based on a standard of 64, values will be added to or subtracted from the Voice data. Depending on the Voice, the effective range may be narrower.

#### **<Data Increment / Decrement> 60H/61H**

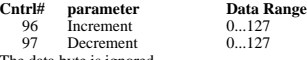

97 Decrement 0...127<br>The data byte is ignored.<br>RPN messages which increase or decrease the MSB value of the parameter by 1.

### **<NRPN (Non-Registered Parameter Number) LSB/MSB> 62H/63H**

**Cntrl#** parameter Data Range<br>
98 NRPN LSB 0...127 99 NRPN MSB 0...127 If the Part Parameter Rcv NRPN = OFF, that Part will not receive NRPN Messages. First send the NRPN MSB and NRPN LSB to specify the parameter which is to be controlled. Then use the Data Entry to set the value of the specified parameter. The following NRPN numbers can be received.

#### **NRPNData-entry**

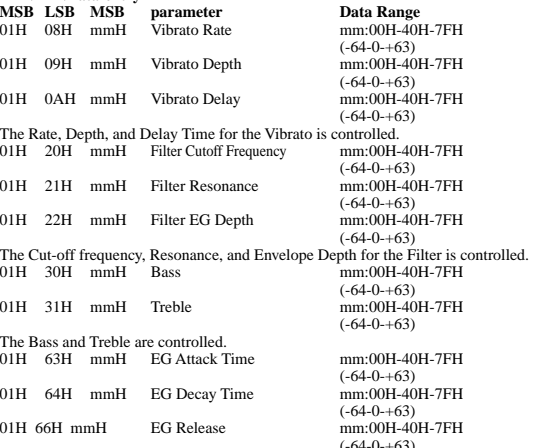

The Attack time, Decay time, and Release time for the Envelope are controlled. Based on a standard of 64, values will be added to or subtracted from the Voice data. Depending on the Voice, the effective range may be narrower.

#### **<RPN (Registered Parameter Number) LSB/MSB> 64H/65H Cntrl# parameter Data Range**

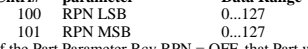

101 RPN MSB 0...127 If the Part Parameter Rcv RPN = OFF, that Part will not receive RPN Messages. In correspondence to the following parameters.

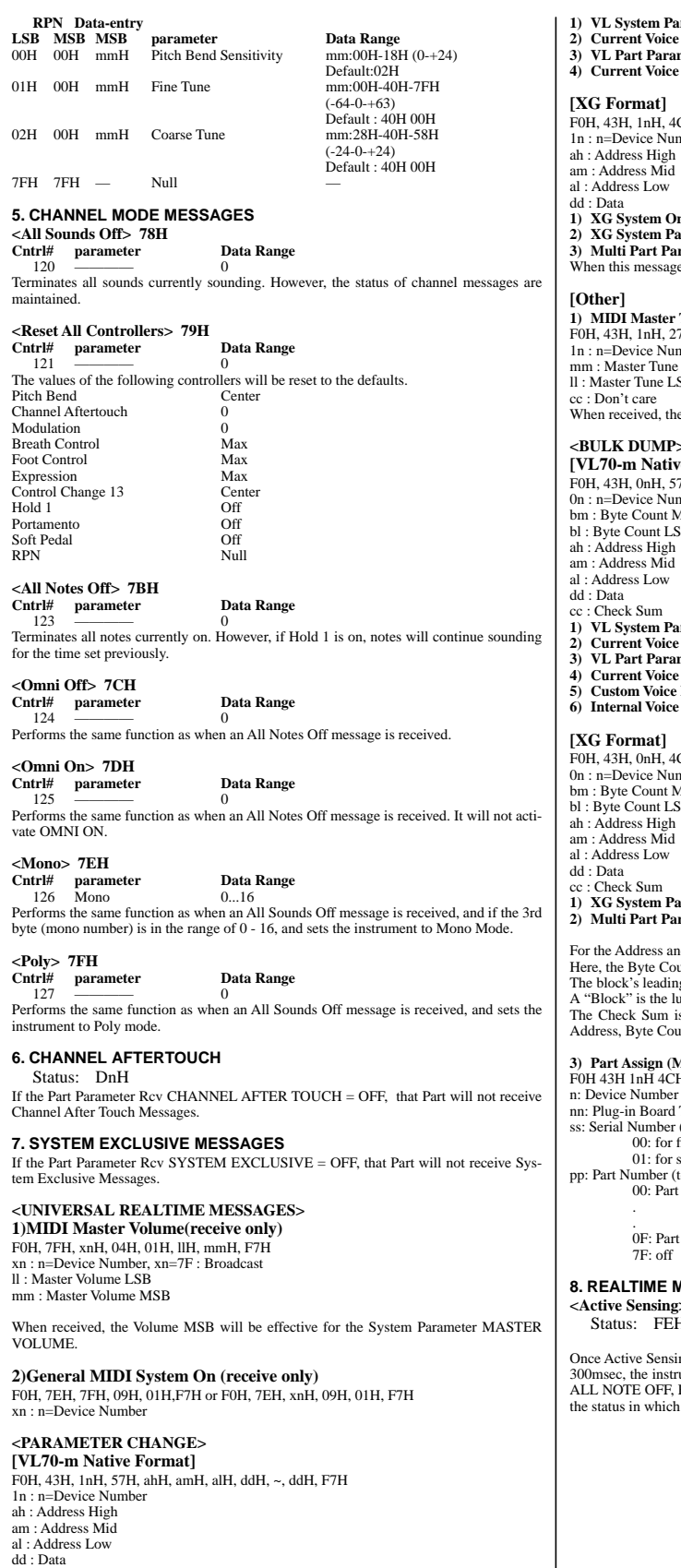

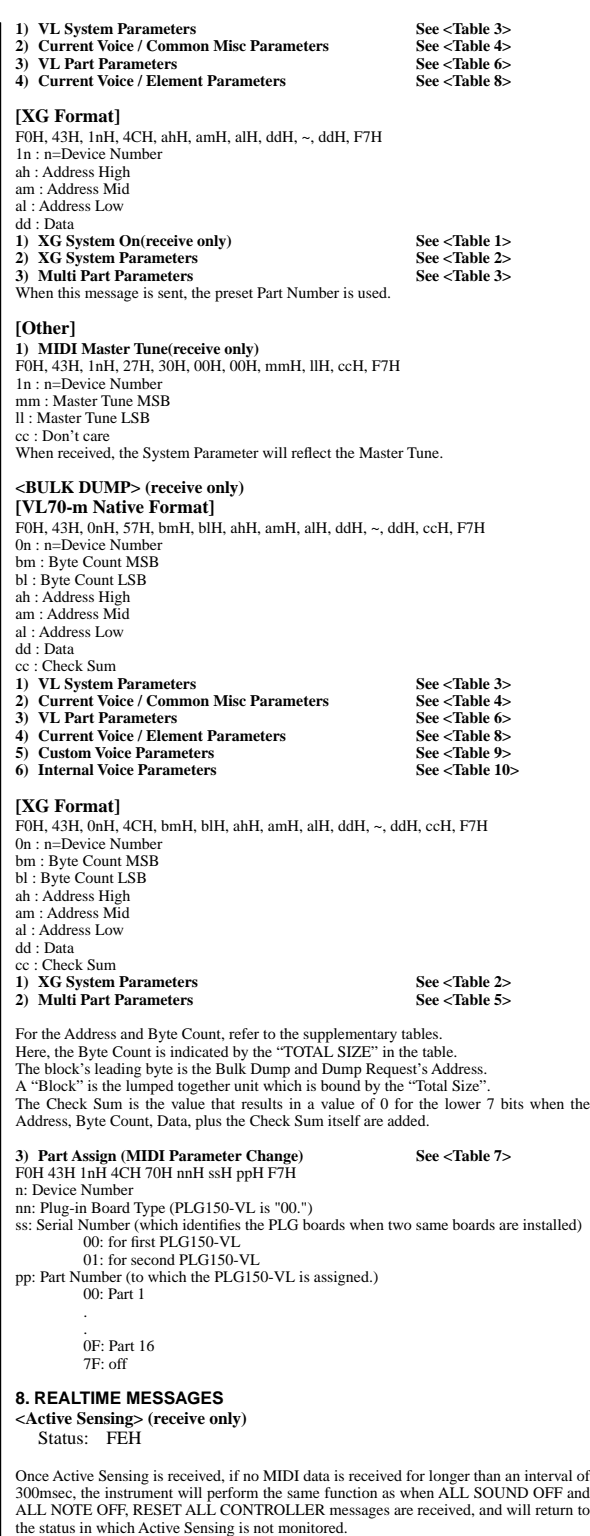

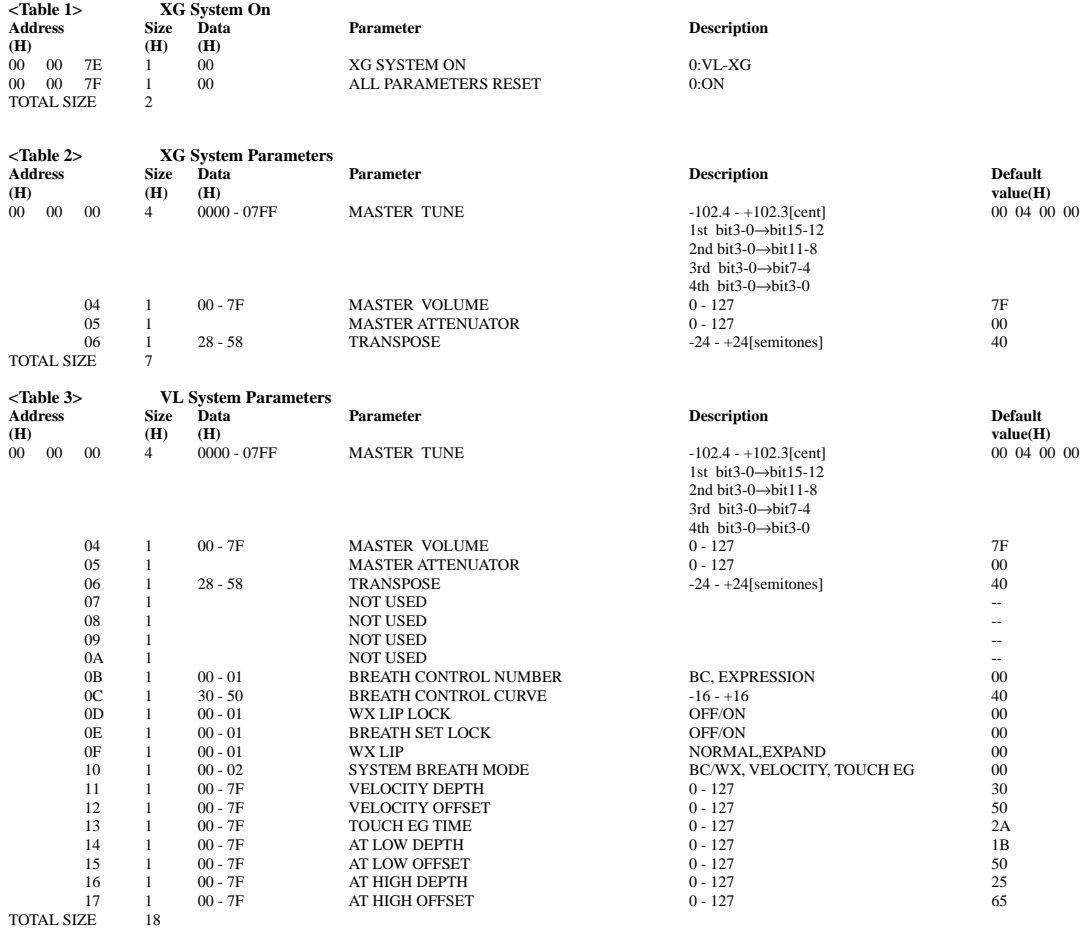

\* Addresses 00 00 0B through 00 00 17 are supported for parameter changes.

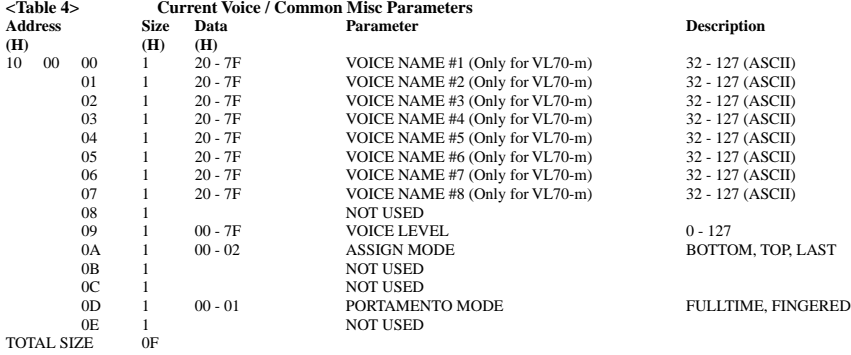

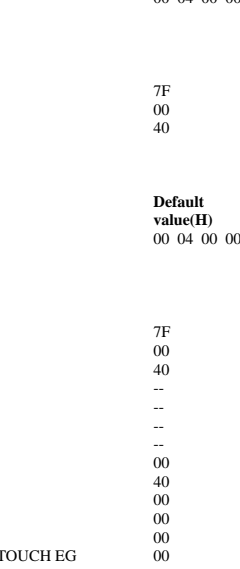

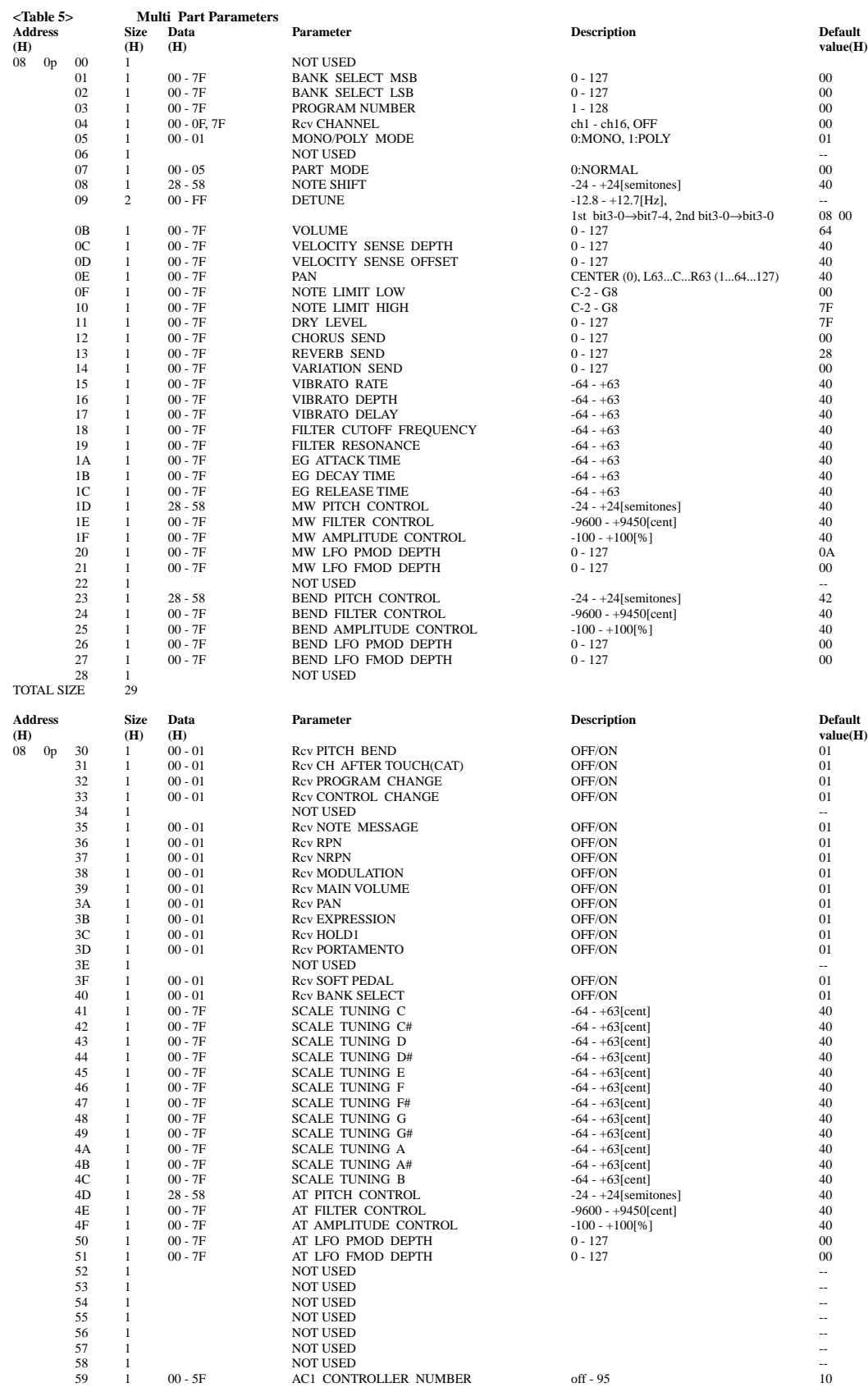

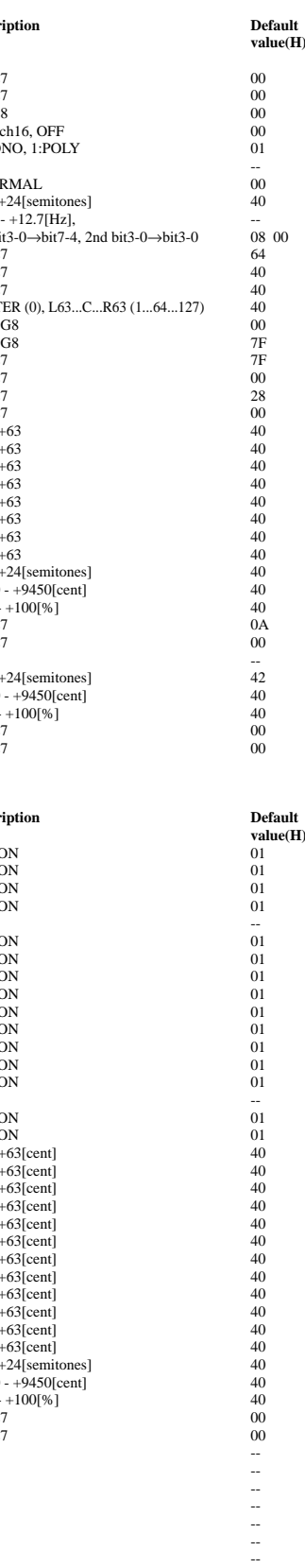

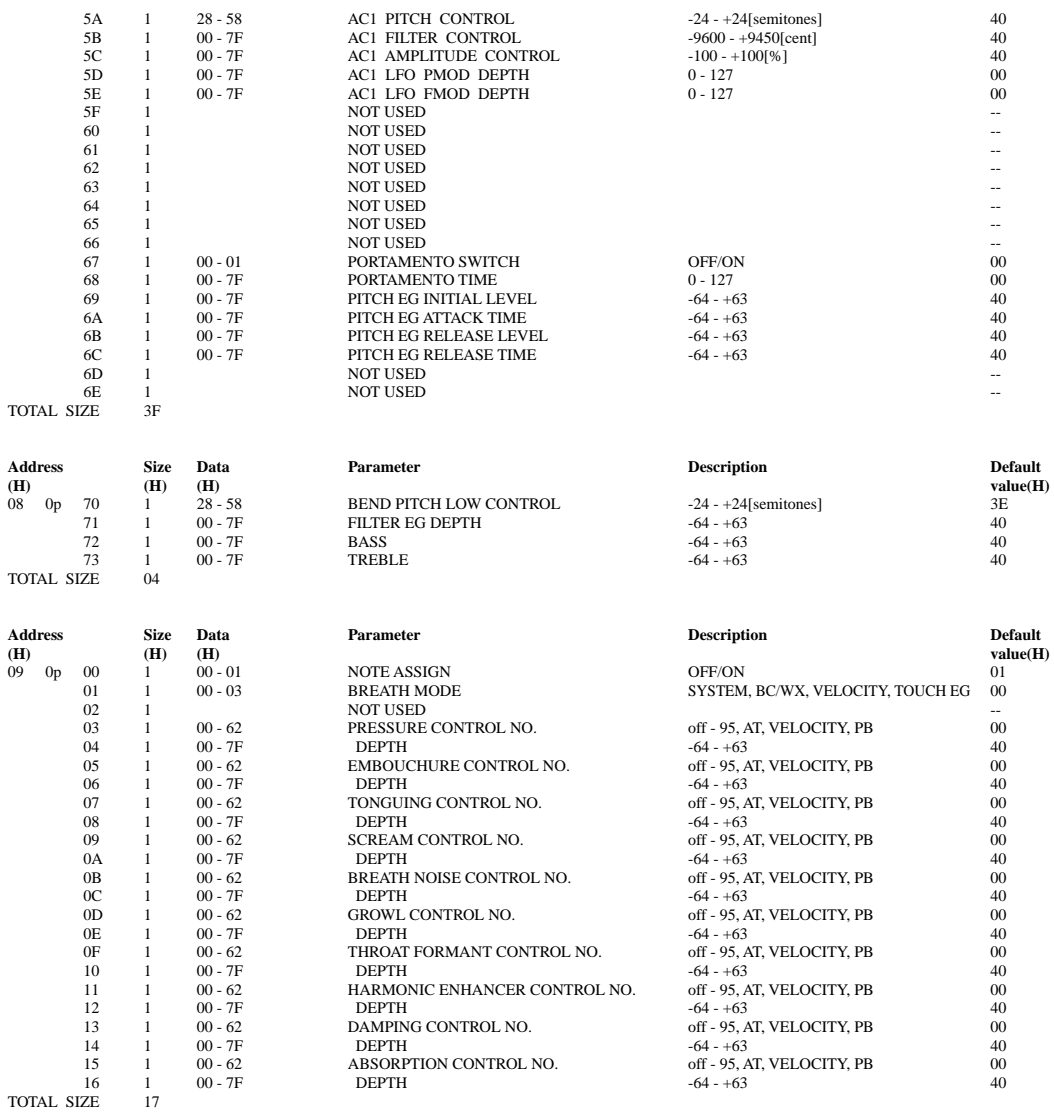

 $*$  p = Part Number

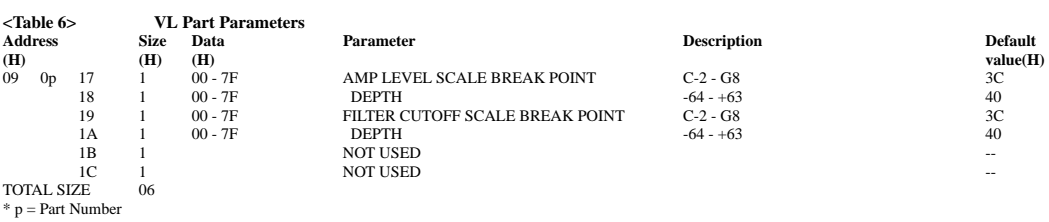

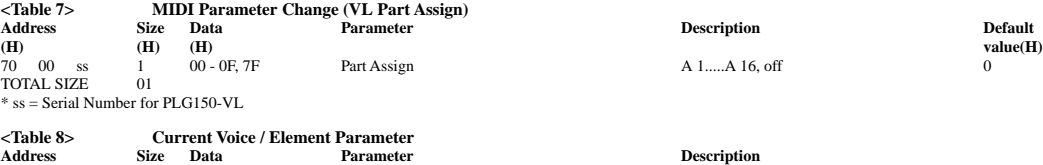

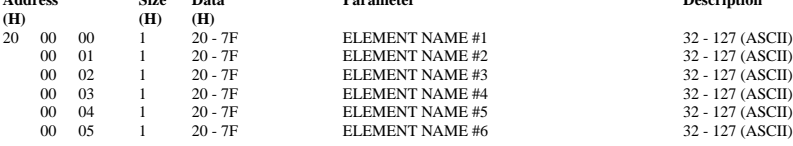

**44**

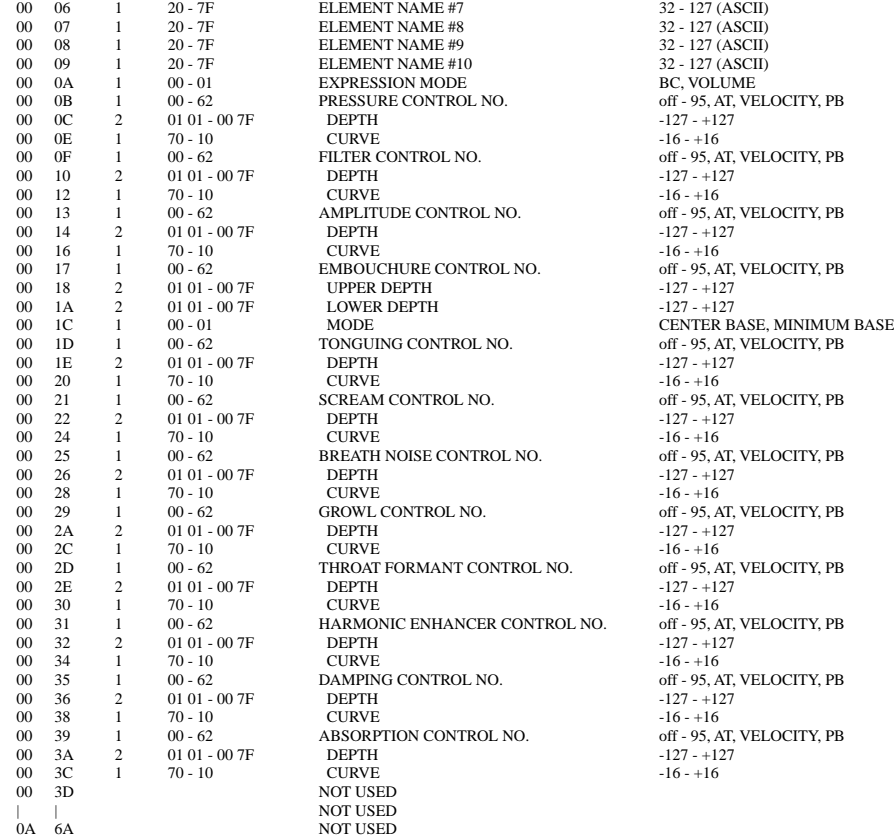

# off - 95, AT, VELOCITY, PB  $-127 - 127$ <br> $-16 - 16$ off - 95, AT, VELOCITY, PB  $-127 - +127$ <br> $-16 - +16$ off - 95, AT, VELOCITY, PB off - 95, AT, VELOCITY, PB  $-127 - +127$ <br> $-16 - +16$ off - 95, AT, VELOCITY, PB  $-127 - +127$ off - 95, AT, VELOCITY, PB

BC, VOLUME off - 95, AT, VELOCITY, PB

 $-127 - 127$ <br> $-16 - 16$ 

TOTAL SIZE 56B

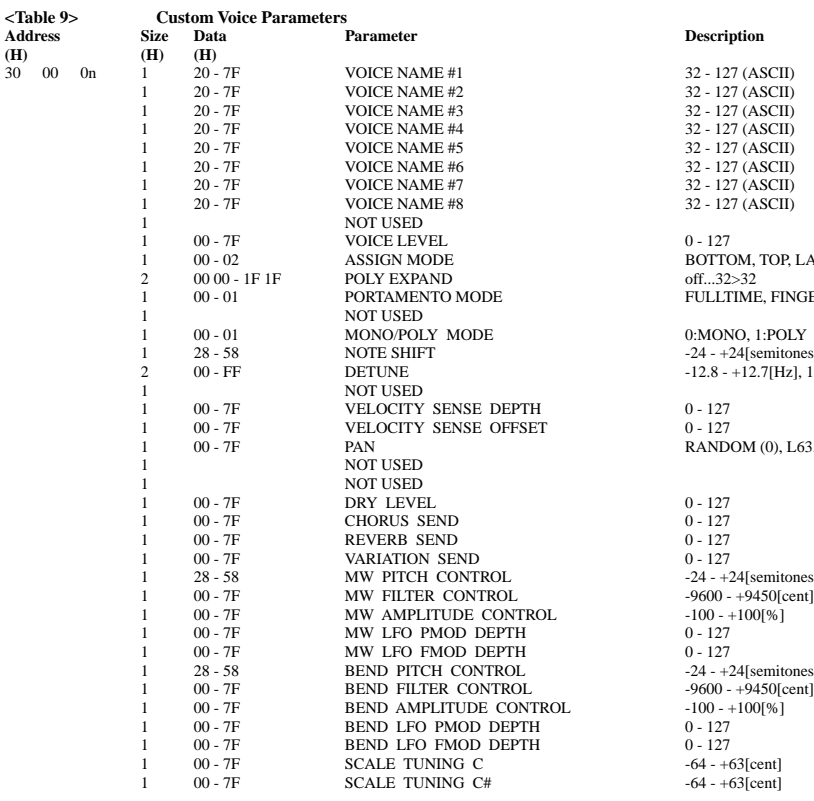

 $-127 - +127$ <br> $-16 - +16$ 

32 - 127 (ASCII) 32 - 127 (ASCII) 32 - 127 (ASCII) 32 - 127 (ASCII)  $32 - 127$  (ASCII) 32 - 127 (ASCII) BOTTOM, TOP, LAST off...32>32 FULLTIME, FINGERED 0:MONO, 1:POLY  $-24 - +24$ [semitones]  $-12.8 - +12.7$ [Hz], 1st bit3-0Æbit7-4, 2nd bit3-0 $\rightarrow$ bit3-0 RANDOM (0), L63...C...R63 (1...64...127) -24 -  $+24$ [semitones]  $-24 - +24$ [semitones]

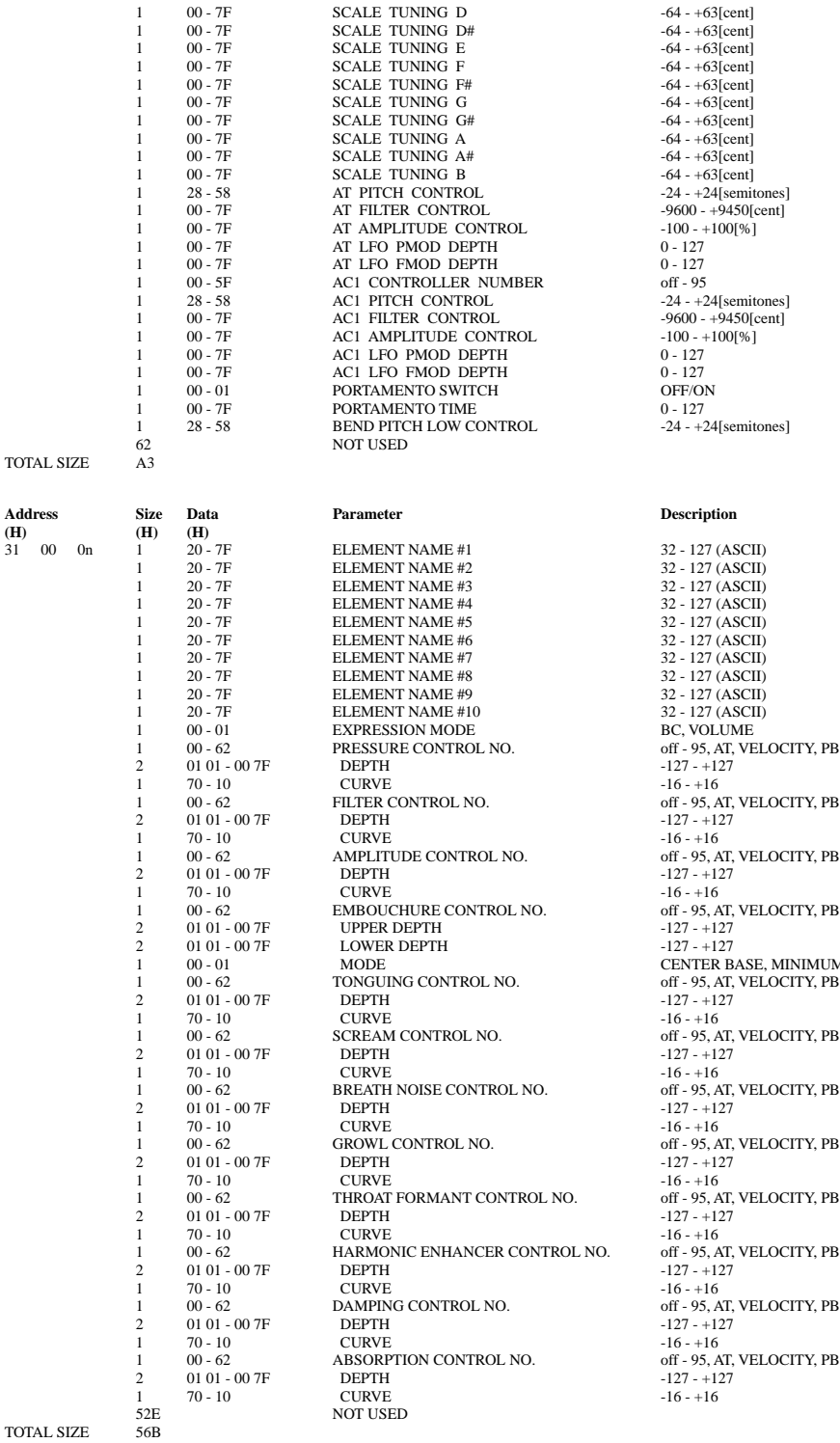

 $n = \text{Voice Number}(0 - 5)$ 

 $-64 - +63$ [cent]  $-64 - +63[cent]$  $-64 - +63[cent]$  $-64 - +63[cent]$  $-64 - +63[cent]$  $-64 - +63[cent]$ o - 12.<br>
off - 95<br>  $-24 - +24$ [semitones]  $-24 - +24$ [semitones]

 $32 - 127$  (ASCII) 32 - 127 (ASCII) 32 - 127 (ASCII) 32 - 127 (ASCII)  $-127 - +127$  $-16 - +16$ off - 95, AT, VELOCITY, PB  $-127 - +127$  $-127 - +127$ <br> $-16 - +16$ off - 95, AT, VELOCITY, PB  $-127 - +127$  $-127 - +127$ CENTER BASE, MINIMUM BASE off - 95, AT, VELOCITY, PB  $-127 - 127$ <br> $-16 - 16$  $-16 - +16$ off - 95, AT, VELOCITY, PB off - 95, AT, VELOCITY, PB  $-127 - 127$ <br> $-16 - 16$ off - 95, AT, VELOCITY, PB  $-127 - +127$  $-16 - +16$ <br>
NO. off - 95, A off - 95, AT, VELOCITY, PB  $-127 - 127$ <br> $-16 - 16$ off - 95, AT, VELOCITY, PB  $-127 - 127$ <br> $-16 - 16$ 

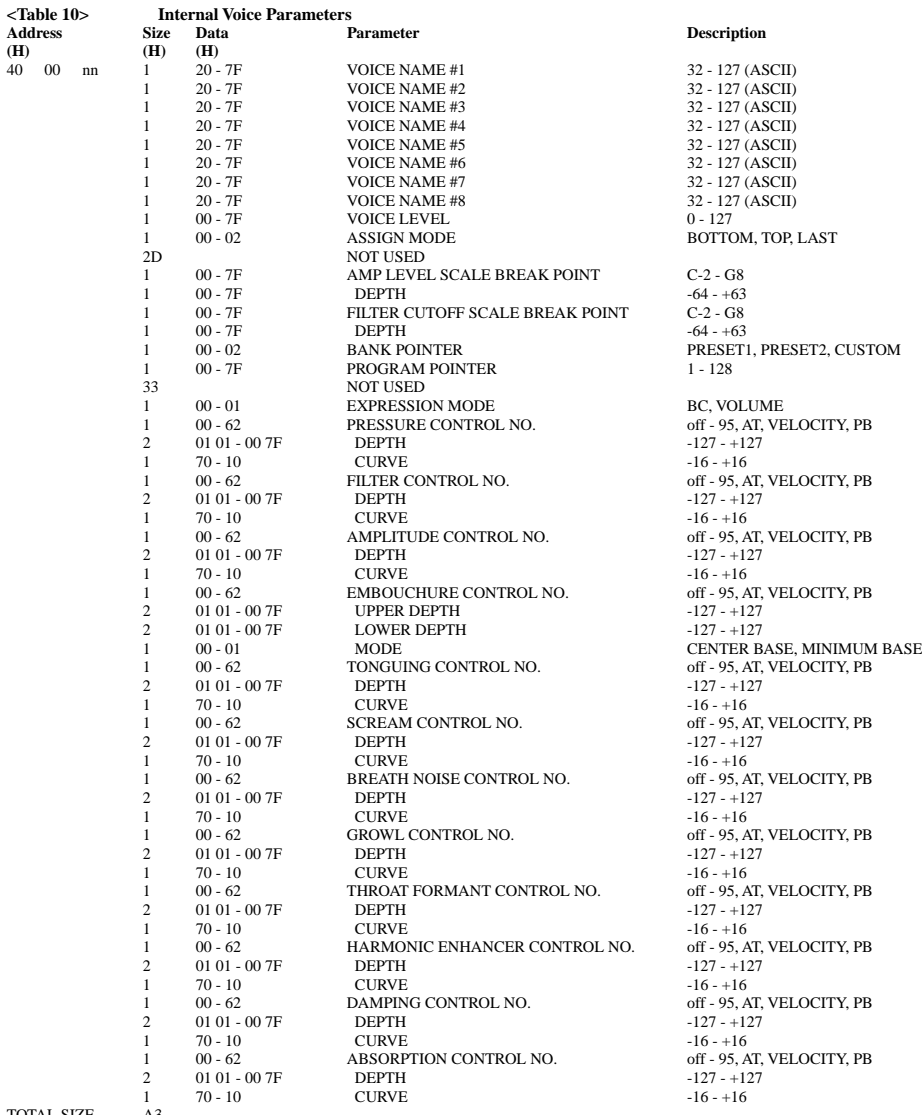

TOTAL SIZE A3 nn = Voice Number (00 - 3F)

32 - 127 (ASCII) 32 - 127 (ASCII) 32 - 127 (ASCII) BOTTOM, TOP, LAST  $AK$  POINT  $C-2 - G8$  $-64 - +63$ <br>C-2 - G8 BC, VOLUME off - 95, AT, VELOCITY, PB  $-127 - +127$ L NO. 6ff - 95, AT, VELOCITY, PB  $16 - +16$ <br>1 16 - +16 off - 95, A off - 95, AT, VELOCITY, PB off - 95, AT, VELOCITY, PB 1 1 1 1 1 00 - 100 - 100 off - 95, AT, VELOCITY, PB  $-127 - +127$ <br> $-16 - +16$ 

# <span id="page-47-0"></span>MIDI Implementation Chart

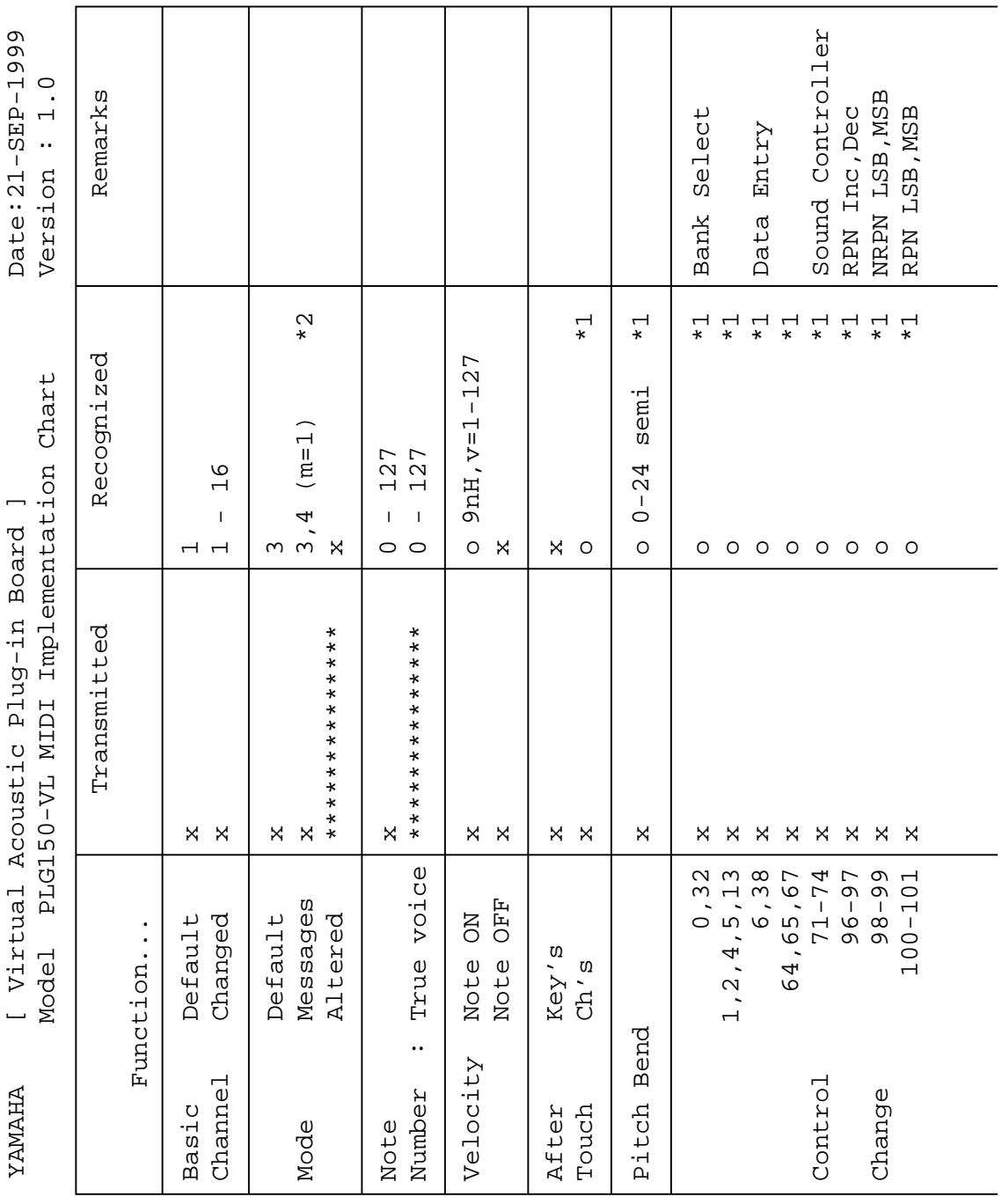

**48**

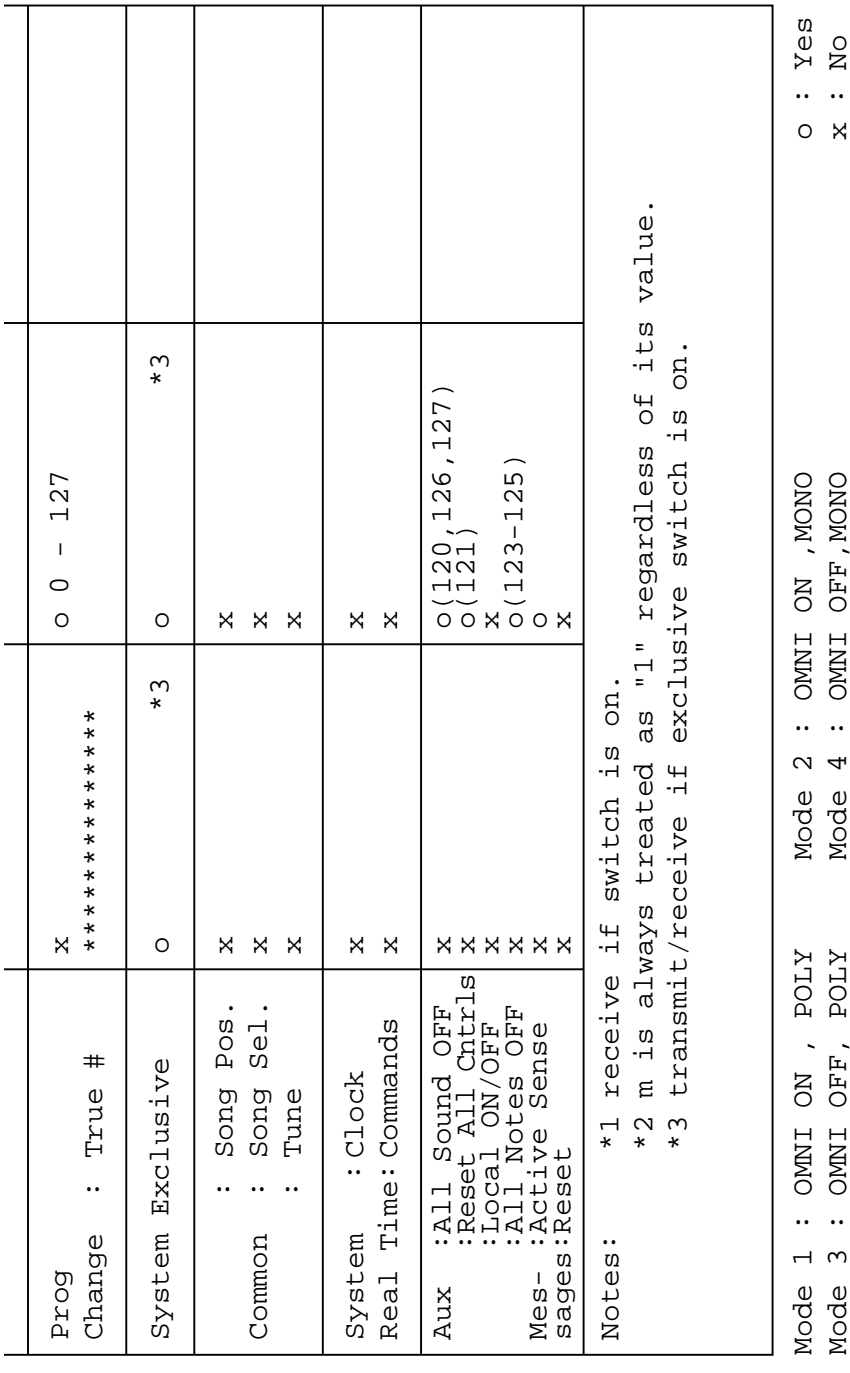

MIDI Implementation Chart

**49**

# **SOFTWARE LICENSING AGREEMENT**

The following is a legal agreement between you, the end user, and Yamaha Corporation ("Yamaha"). The enclosed Yamaha software program is licensed by Yamaha to the original purchaser for use only on the terms set forth herein. Please read this licensing agreement with care. Opening this package indicates that you accept all terms outlined herein. If you do not agree to the terms, return this package unopened to Yamaha for a full refund.

### **1. GRANT OF LICENSE AND COPYRIGHT**

Yamaha grants you, the original purchaser, the right to use one copy of the enclosed software program and data ("SOFT-WARE") on a single-user computer system. You may not use it on more than one computer or computer terminal. The SOFTWARE is owned by Yamaha and is protected by Japanese copyright laws and all applicable international treaty provisions. You are entitled to claim ownership of the media in which the SOFTWARE is included. Therefore, you must treat the SOFTWARE like any other copyrighted materials.

### **2. RESTRICTIONS**

The SOFTWARE program is copyrighted. You may not engage in reverse engineering or reproduction of the SOFTWARE by other conceivable methods. You may not reproduce, modify, change, rent, lease, resell, or distribute the SOFTWARE in whole or in part, or create derivative works from the SOFTWARE. You may not transmit or network the SOFTWARE with other computers.

You may transfer ownership of the SOFTWARE and the accompanying written materials on a permanent basis provided that you retain no copies and the recipient agrees to the terms of the licensing agreement.

#### **3. TERMINATION**

The licensing condition of the software program becomes effective on the day that you receive the SOFTWARE. If any one of the copyright laws or clauses of the licensing conditions is violated, the licensing agreement shall be terminated automatically without notice from Yamaha. In this case, you must destroy the licensed SOFTWARE and its copies immediately.

### **4. PRODUCT WARRANTY**

Yamaha warrants to the original purchaser that if the SOFTWARE, when used in normal conditions, will not perform the functions described in the manual provided by Yamaha, the sole remedy will be that Yamaha will replace any media which proves defective in materials or workmanship on an exchange basis without charge. Except as expressly set forth above, the SOFTWARE is provided "as is," and no other warranties, either expressed or implied, are made with respect to this software, including, without limitation the implied warranties of merchantability and fitness for a particular purpose.

### **5. LIMITED LIABILITY**

Your sole remedies and Yamaha's entire liability are as set forth above. In no event will Yamaha be liable to you or any other person for any damages, including without limitation any incidental or consequential damages, expenses, lost profits, lost savings or other damages arising out of the use or inability to use such SOFTWARE even if Yamaha or an authorized dealer has been advised of the possibility of such damages, or for any claim by any other party.

### **6. GENERAL**

This license agreement shall be interpreted according to and governed by Japanese laws.

# **SOFTWARE-LIZENZVEREINBARUNG**

Die folgende Vereinbarung ist eine rechtsgültige Vereinbarung zwischen Ihnen, dem Endanwender, und der Yamaha Corporation ("Yamaha"). Yamaha erteilt dem ursprünglichen Käufer für das beiliegende Yamaha-Softwareprogramm ausschließlich zu den hier ausgeführten Bedingungen eine Lizenz zur Verwendung. Bitte lesen Sie diese Lizenzvereinbarung sorgfältig. Durch das Öffnen dieser Packung bringen Sie zum Ausdruck, daß Sie alle darin enthaltenen Bedingungen akzeptieren. Wenn Sie nicht mit den Bedingungen einverstanden sind, können Sie die Packung ungeöffnet an Yamaha zurückgeben; der Kaufpreis wird in voller Höhe zurückerstattet.

### **1. ERETILUNG VON LIZENZ UND COPYRIGHT**

Yamaha erteilt Ihnen, dem ursprünglichen Käufer, das Recht, ein Exemplar des beiliegenden Softwareprogramms und der darin enthaltenen Daten ("SOFTWARE") als Einzelperson auf jeweils einem Computer zu verwenden. Sie dürfen sie nicht auf mehr als einem Computer bzw. einer Computerstation verwenden. Die SOFTWARE bleibt im Besitz von Yamaha und ist durch japanische Copyrightgesetze sowie alle anwendbaren internationalen Vertragsbestimmungen geschützt. Sie haben ein Anspruchsrecht auf das Eigentum an den Medien, denen die SOFTWARE beiliegt. Daher müssen Sie die SOFTWARE wie alle anderen durch Copyright geschützten Materialien behandeln.

# **2. EINSCHRÄNKUNGEN**

Die SOFTWARE ist durch Copyright geschützt. Sie dürfen Sie weder analysieren noch durch anderweitige Methoden reproduzieren. Sie dürfen die SOFTWARE weder ganz noch teilweise reproduzieren, modifizieren, verändern, gegen Entgelt oder unentgeltlich verleihen, verkaufen oder vertreiben, und Sie dürfen auf der Grundlage der SOFTWARE keine Ableitungen erstellen. Sie dürfen die SOFTWARE nicht an andere Computer senden oder in Netzwerke einspeisen. Sie dürfen das Eigentum an der SOFTWARE und den schriftlichen Begleitmaterialien auf unbefristeter Basis unter den Voraussetzungen übertragen, daß Sie keine Kopien zurückbehalten und sich der Empfänger mit den Bedingungen der Lizenzvereinbarung einverstanden erklärt.

### **3. BEENDIGUNG**

Die Lizenzbedingung des Softwareprogramms wird am Tag, an dem Sie die SOFTWARE erhalten, wirksam. Falls ein Copyrightgesetz oder eine Bestimmung der Lizenzbedingungen verletzt wird, wird automatisch und ohne Benachrichtigung durch Yamaha die Lizenzvereinbarung beendet. In diesem Fall müssen Sie die lizensierte SOFTWARE und ihre Kopien unverzüglich vernichten.

# **4. PRODUKTGARANTIE**

Yamaha garantiert dem ursprünglichen Käufer, daß, falls die SOFTWARE bei Verwendung unter normalen Bedingungen nicht die in der von Yamaha bereitgestellten Anleitung beschriebenen Funktionen erfüllt, die einzige Abhilfe darin bestehen wird, daß Yamaha auf Austauschbasis kostenlos jedes Medium ersetzen wird, das Material- oder Verarbeitungsfehler aufweist. Abgesehen von dem oben Ausgeführten wird die SOFTWARE "wie die Ware liegt und steht" geliefert, und es werden keine anderen ausdrücklichen oder stillschweigenden Garantien hinsichtlich dieser Software übernommen, einschließlich, aber nicht beschränkt auf, die stillschweigenden Garantien für handelsübliche Qualität und Eignung für einen bestimmten Einsatzzweck.

# **5. BESCHRÄNKTE HAFTUNG**

Ihre einzige Abhilfe und die gesamte Haftung Yamahas bestehen in dem oben Ausgeführten. Keinesfalls haftet Yamaha Ihnen oder einer anderen Person gegenüber für etwaige Schäden, einschließlich, aber nicht beschränkt auf, zufällige Schäden oder Folgeschäden, Kosten, Verdienstausfall, verlorene Ersparnisse oder andere Schadenersatzansprüche, die aus der Verwendung der SOFTWARE oder aus der Tatsach hervorgehen, daß diese SOFTWARE nicht verwendet werden konnte, selbst wenn Yamaha oder ein autorisierter Händler über die Möglichkeit derartiger Schadenersatzansprüche informiert wurde, oder für etwaige andere Ansprüche einer anderen Partei.

# **6. ALLGEMEINES**

Diese Lizenzvereinbarung soll gemäß und in Übereinstimmung mit den japanischen Gesetzen ausgelegt werden.

# **CONTRAT DE LICENCE DE LOGICIEL**

Ceci est un contrat entre vous-même, l'utilisateur final, et Yamaha Corporation ("Yamaha"). Le logiciel Yamaha ci-inclus est concédé sous licence par Yamaha à l'acheteur original et ne peut être utilisé que dans les conditions prévues aux présentes. Veuillez lire attentivement ce contrat de licence. Le fait d'ouvrir ce coffret indique que vous acceptez l'ensemble des termes du contrat. Si vous n'acceptez pas lesdits termes, renvoyez le coffret non ouvert à Yamaha pour en obtenir le remboursement intégral.

### **1. CONCESSION DE LICENCE ET DROITS D'AUTEUR**

Yamaha vous concède le droit d'utiliser, en tant qu'acheteur original, un exemplaire du logiciel et des données afférentes à celui-ci ("LOGICIEL") sur un ordinateur pour utilisateur unique. Vous n'êtes pas autorisé à utiliser ces éléments sur plus d'un ordinateur ou terminal d'ordinateur. Le LOGICIEL est la propriété de Yamaha. Il est protégé par les dispositions relatives au droit d'auteur contenues dans la législation japonaise et les traités internationaux. Vous êtes en droit de revendiquer l'appartenance du support du LOGICIEL. A ce titre, vous devez traiter le LOGICIEL comme tout autre élément protégé par le droit d'auteur.

# **2. RESTRICTIONS**

Le LOGICIEL est protégé par le droit d'auteur. Vous n'êtes pas autorisé à reconstituer la logique du LOGICIEL ou à reproduire ce dernier par quelque autre moyen que ce soit. Vous n'êtes pas en droit de reproduire, modifier, prêter, louer, revendre ou distribuer le LOGICIEL en tout ou partie, ou d'utiliser le LOGICIEL à des fins de création dérivée. Vous n'êtes pas autorisé à transmettre le LOGICIEL à d'autres ordinateurs ou à l'utiliser en réseau.

Vous êtes en droit de céder, à titre permanent, le LOGICIEL et la documentation imprimée qui l'accompagne, sous réserve que vous n'en conserviez aucun exemplaire et que le bénéficiaire accepte les termes du présent contrat.

## **3. RESILIATION**

Les conditions énoncées dans le présent contrat de licence prennent effet à compter du jour où le LOGICIEL vous est remis. Si l'une quelconque des dispositions relatives au droit d'auteur ou des clauses du contrat ne sont pas respectées, le contrat de licence sera résilié de plein droit par Yamaha, ce sans préavis. Dans ce cas, vous devrez immédiatement détruire le LOGI-CIEL concédé sous licence ainsi que les copies réalisées.

# **4. GARANTIE PRODUIT**

Si, dans des conditions normales d'utilisation, le LOGICIEL ne remplit pas les fonctions décrites dans le manuel fourni, Yamaha s'engage vis-à-vis de l'acheteur original à remplacer gratuitement, sur la base d'un échange, tout support reconnu défectueux par suite d'un défaut de matière première ou d'un vice de fabrication. Ceci constitue le seul recours opposable à Yamaha. Hormis dans les cas expressément énoncés plus haut, le LOGICIEL est livré "en l'état" et toute autre garantie expresse ou implicite le concernant, y compris, de manière non limitative, toute garantie implicite de qualité marchande et d'adéquation à un usage particulier, est exclue.

### **5. RESPONSABILITE LIMITEE**

Votre unique recours et la seule responsabilité de Yamaha sont tels qu'énoncés précédemment. En aucun cas Yamaha ne pourra être tenu responsable, par vous-même ou une autre personne, de quelques dommages que ce soit, notamment et de manière non limitative, de dommages indirects, frais, pertes de bénéfices, pertes de fonds ou d'autres dommages résultant de l'utilisation ou de l'impossibilité d'utiliser le LOGICIEL, même si Yamaha ou un distributeur agréé ont été prévenus de l'éventualité de tels dommages, ou de quelque autre revendication formulée par une tierce partie.

### **6. REMARQUE GENERALE**

Le présent contrat de licence est régi par le droit japonais, à la lumière duquel il doit être interprété.

For details of products, please contact your nearest Yamaha or the authorized distributor listed below.

Pour plus de détails sur les produits, veuillez-vous adresser à Yamaha ou au distributeur le plus proche de vous figurant dans la liste suivante.

#### **NORTH AMERICA**

#### **CANADA**

**Yamaha Canada Music Ltd.** 135 Milner Avenue, Scarborough, Ontario, M1S 3R1, Canada Tel: 416-298-1311

#### **U.S.A.**

**Yamaha Corporation of America**  6600 Orangethorpe Ave., Buena Park, Calif. 90620, U.S.A. Tel: 714-522-9011

#### **CENTRAL & SOUTH AMERICA**

#### **MEXICO**

**Yamaha de Mexico S.A. De C.V.,** Departamento de ventas Javier Rojo Gomez No.1149, Col. Gpe Del Moral, Deleg. Iztapalapa, 09300 Mexico, D.F. Tel: 686-00-33

#### **BRAZIL**

**Yamaha Musical do Brasil LTDA.** Av. Rebouças 2636, São Paulo, Brasil Tel: 011-853-1377

#### **ARGENTINA**

**Yamaha Music Argentina S.A.** Viamonte 1145 Piso2-B 1053, Buenos Aires, Argentina Tel: 1-371-7021

#### **PANAMA AND OTHER LATIN AMERICAN COUNTRIES/ CARIBBEAN COUNTRIES**

**Yamaha de Panama S.A.** Torre Banco General, Piso 7, Urbanización Marbella, Calle 47 y Aquilino de la Guardia, Ciudad de Panam\*, Panam\* Tel: 507-269-5311

#### **EUROPE**

**THE UNITED KINGDOM Yamaha-Kemble Music (U.K.) Ltd.** Sherbourne Drive, Tilbrook, Milton Keynes, MK7 8BL, England Tel: 01908-366700

#### **IRELAND**

**Danfay Ltd.** 61D, Sallynoggin Road, Dun Laoghaire, Co. Dublin Tel: 01-2859177

#### **GERMANY/SWITZERLAND**

**Yamaha Europa GmbH.** Siemensstraße 22-34, 25462 Rellingen, F.R. of Germany Tel: 04101-3030

#### **AUSTRIA**

**Yamaha Music Austria** Schleiergasse 20, A-1100 Wien Austria Tel: 01-60203900

#### **THE NETHERLANDS**

**Yamaha Music Nederland** Kanaalweg 18G, 3526KL, Utrecht, The Netherlands Tel: 030-2828411

#### **BELGIUM**

**Yamaha Music Belgium** Keiberg Imperiastraat 8, 1930 Zaventem, Belgium Tel: 02-7258220

#### **FRANCE**

**Yamaha Musique France, Division Professionnelle** BP 70-77312 Marne-la-Vallée Cedex 2, France Tel: 01-64-61-4000

#### **ITALY**

**Yamaha Musica Italia S.P.A., Combo Division** Viale Italia 88, 20020 Lainate (Milano), Italy Tel: 02-935-771

**SPAIN/PORTUGAL Yamaha-Hazen Electronica Musical, S.A.** Jorge Juan 30, 28001, Madrid, Spain Tel: 91-577-7270

**GREECE Philippe Nakas S.A.** Navarinou Street 13, P.Code 10680, Athens, Greece Tel: 01-364-7111

**SWEDEN**

#### **Yamaha Scandinavia AB** J. A. Wettergrens Gata 1

Box 30053 S-400 43 Göteborg, Sweden Tel: 031 89 34 00

#### **DENMARK**

**YS Copenhagen Liaison Office** Generatorvej 8B DK-2730 Herlev, Denmark Tel: 44 92 49 00

#### **FINLAND**

**F-Musiikki Oy** Kluuvikatu 6, P.O. Box 260, SF-00101 Helsinki, Finland Tel: 09 618511

**NORWAY Norsk filial av Yamaha Scandinavia AB**  Grini Næringspark 1 N-1345 Østerås, Norway Tel: 67 16 77 70

#### **ICELAND Skifan HF**

Skeifan 17 P.O. Box 8120 IS-128 Reykjavik, Iceland Tel: 525 5000

#### **OTHER EUROPEAN COUNTRIES Yamaha Europa GmbH.** Siemensstraße 22-34, 25462 Rellingen, F.R. of Germany Tel: 04101-3030

#### **AFRICA**

#### **Yamaha Corporation, International Marketing Division**

Nakazawa-cho 10-1, Hamamatsu, Japan 430- 8650 Tel: 053-460-2312

#### **MIDDLE EAST**

#### **TURKEY/CYPRUS**

**Yamaha Europa GmbH.** Siemensstraße 22-34, 25462 Rellingen, F.R. of Germany Tel: 04101-3030

#### **OTHER COUNTRIES Yamaha Music Gulf FZE**

LB21-128 Jebel Ali Freezone P.O.Box 17328, Dubai, U.A.E. Tel: 971-4-81-5868

Die Einzelheiten zu Produkten sind bei Ihrer unten aufgeführten Niederlassung und bei Yamaha Vertragshändlern in den jeweiligen Bestimmungsländern erhältlich.

Para detalles sobre productos, contacte su tienda Yamaha más cercana o el distribuidor autorizado que se lista debajo.

#### **ASIA**

#### **HONG KONG Tom Lee Music Co., Ltd.** 11/F., Silvercord Tower 1, 30 Canton Road, Tsimshatsui, Kowloon, Hong Kong Tel: 2737-7688

#### **INDONESIA**

#### **PT. Yamaha Music Indonesia (Distributor) PT. Nusantik**

Gedung Yamaha Music Center, Jalan Jend. Gatot Subroto Kav. 4, Jakarta 12930, Indonesia Tel: 21-520-2577

#### **KOREA**

#### **Cosmos Corporation**

1461-9, Seocho Dong, Seocho Gu, Seoul, Korea Tel: 02-3486-0011

#### **MALAYSIA**

**Yamaha Music Malaysia, Sdn., Bhd.** Lot 8, Jalan Perbandaran, 47301 Kelana Jaya, Petaling Jaya, Selangor, Malaysia Tel: 3-703-0900

#### **PHILIPPINES**

**Yupangco Music Corporation** 339 Gil J. Puyat Avenue, P.O. Box 885 MCPO, Makati, Metro Manila, Philippines Tel: 819-7551

#### **SINGAPORE**

**Yamaha Music Asia Pte., Ltd.** 11 Ubi Road #06-00, Meiban Industrial Building, Singapore Tel: 65-747-4374

#### **TAIWAN**

**Yamaha KHS Music Co., Ltd.**  10F, 150, Tun-Hwa Northroad, Taipei, Taiwan, R.O.C. Tel: 02-2713-8999

#### **THAILAND**

**Siam Music Yamaha Co., Ltd.** 121/60-61 RS Tower 17th Floor, Ratchadaphisek RD., Dindaeng, Bangkok 10320, Thailand Tel: 02-641-2951

#### **THE PEOPLE'S REPUBLIC OF CHINA AND OTHER ASIAN COUNTRIES**

**Yamaha Corporation,** 

International Marketing Division Nakazawa-cho 10-1, Hamamatsu, Japan 430-8650 Tel: 053-460-2317

#### **OCEANIA**

#### **AUSTRALIA**

**Yamaha Music Australia Pty. Ltd.** 17-33 Market Street, South Melbourne, Vic. 3205, Australia Tel: 3-699-2388

#### **NEW ZEALAND Music Houses of N.Z. Ltd.**

146/148 Captain Springs Road, Te Papapa, Auckland, New Zealand Tel: 9-634-0099

#### **COUNTRIES AND TRUST TERRITORIES IN PACIFIC OCEAN Yamaha Corporation, International Marketing Group** Nakazawa-cho 10-1, Hamamatsu, Japan 430-8650 Tel: 053-460-2312

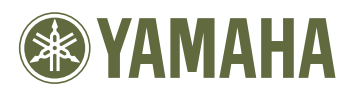

This document is printed on recycled chlorine free (ECF) paper. Auf Recycling-Umweltpapier gedruckt. Ce document a été imprimé sur du papier recyclé non blanchi au chlore. M.D.G., EMI Division, Yamaha Corporation © 1999 Yamaha Corporation

V?????? 911PO???.?-01A0 Printed in Japan